Dell Vostro 2421 **Εγχειρίδιο κατόχου**

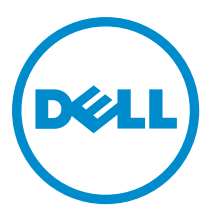

**Μοντέλο σύ**μ**φωνα** μ**ε τους κανονισ**μ**ούς**: P37G **Τύπος σύ**μ**φωνα** μ**ε τους κανονισ**μ**ούς**: P37G001

# Πίνακας περιεχομένων

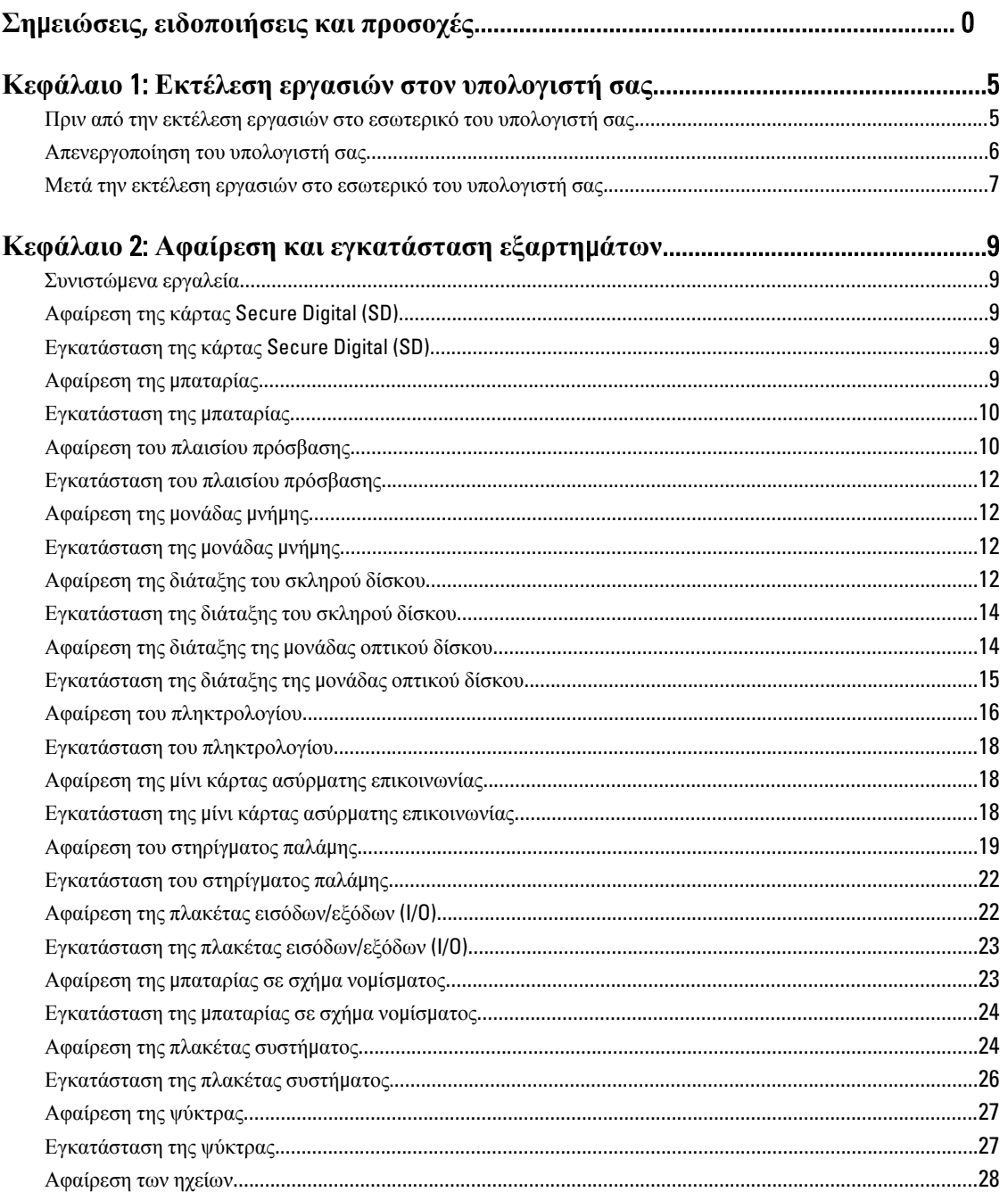

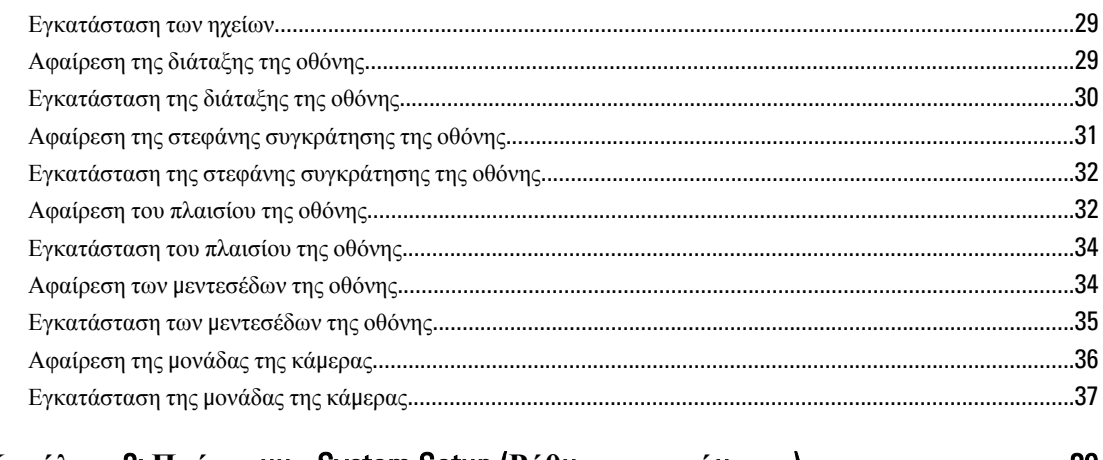

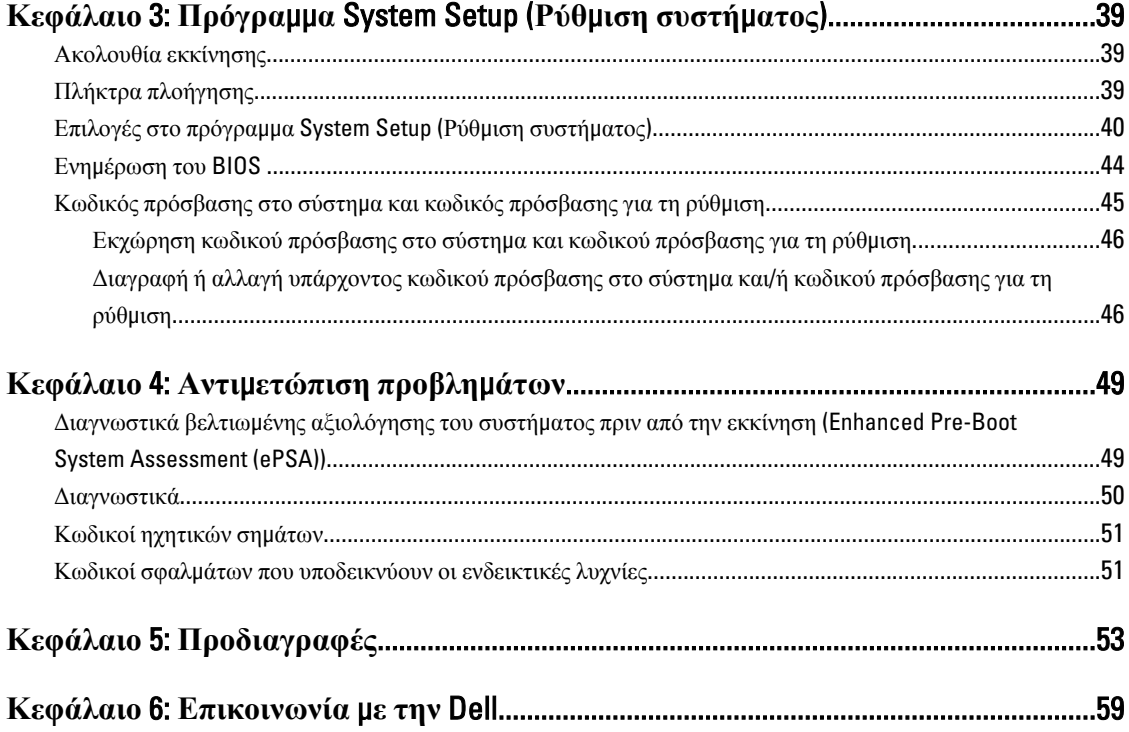

# <span id="page-4-0"></span>**Εκτέλεση εργασιών στον υπολογιστή σας**

### **Πριν από την εκτέλεση εργασιών στο εσωτερικό του υπολογιστή σας**

Για να προστατευτεί ο υπολογιστής σας από πιθανή ζημιά και να διασφαλιστεί η ατομική σας προστασία, ακολουθήστε τις παρακάτω κατευθυντήριες οδηγίες για θέματα ασφάλειας. Αν δεν αναφέρεται κάτι διαφορετικό, για κάθε διαδικασία που περιλαμβάνει το έγγραφο θεωρείται δεδομένο ότι πληρούνται οι εξής προϋποθέσεις:

- Ολοκληρώσατε τα βήματα που περιγράφει η ενότητα «Εκτέλεση εργασιών στον υπολογιστή σας».
- Διαβάσατε τις πληροφορίες που παραλάβατε μαζί με τον υπολογιστή σας και αφορούν θέματα ασφάλειας.
- Μπορείτε να αντικαταστήσετε κάποιο εξάρτημα ή--αν το αγοράσατε χωριστά--να το εγκαταστήσετε εκτελώντας τη διαδικασία αφαίρεσης με αντίστροφη σειρά.

**ΠΡΟΕΙΔΟΠΟΙΗΣΗ**: **Διαβάστε τις οδηγίες που παραλάβατε** μ**αζί** μ**ε τον υπολογιστή σας και αφορούν θέ**μ**ατα ασφάλειας**, **προτού εκτελέσετε οποιαδήποτε εργασία στο εσωτερικό του**. **Για πρόσθετες πληροφορίες σχετικά** μ**ε τις άριστες πρακτικές σε θέ**μ**ατα ασφάλειας**, **ανατρέξτε στην αρχική σελίδα του ιστοτόπου για τη συ**μμ**όρφωση προς τις κανονιστικές διατάξεις στην ιστοσελίδα** www.dell.com/regulatory\_compliance .

**ΠΡΟΣΟΧΗ**: **Πολλές επισκευές** μ**πορούν να εκτελεστούν** μ**όνο από εξουσιοδοτη**μ**ένο τεχνικό συντήρησης**. **Εσείς πρέπει να αναλα**μ**βάνετε** μ**όνο την αντι**μ**ετώπιση προβλη**μ**άτων και απλές επισκευές σύ**μ**φωνα** μ**ε την**  εξουσιοδότηση που σας παρέχεται μέσω της τεκμηρίωσης του προϊόντος σας ή με βάση τις οδηγίες που σας **δίνει η ο**μ**άδα τεχνικής εξυπηρέτησης και υποστήριξης** μ**έσω Ίντερνετ ή τηλεφώνου**. **Η εγγύησή σας δεν καλύπτει ζη**μ**ιές λόγω εργασιών συντήρησης που δεν είναι εξουσιοδοτη**μ**ένες από την** Dell. **Διαβάστε και ακολουθήστε τις οδηγίες που παραλάβατε** μ**αζί** μ**ε το προϊόν και αφορούν θέ**μ**ατα ασφάλειας**.

**ΠΡΟΣΟΧΗ**: **Προς αποφυγή ηλεκτροστατικής εκφόρτισης**, **γειωθείτε χρησι**μ**οποιώντας** μ**εταλλικό περικάρπιο γείωσης ή αγγίζοντας κατά διαστή**μ**ατα κάποια άβαφη** μ**εταλλική επιφάνεια**.

**ΠΡΟΣΟΧΗ**: **Φροντίστε να** μ**εταχειρίζεστε τα εξαρτή**μ**ατα και τις κάρτες** μ**ε προσοχή**. **Μην αγγίζετε τα**  εξαρτήματα ή τις επαφές στις κάρτες. Φροντίστε να πιάνετε τις κάρτες από τις άκρες τους ή από τον μ**εταλλικό βραχίονα στήριξής τους**. **Φροντίστε να πιάνετε τα εξαρτή**μ**ατα**, **όπως τον επεξεργαστή**, **από τις άκρες τους και όχι από τις ακίδες τους**.

**ΠΡΟΣΟΧΗ**: **Όταν αποσυνδέετε ένα καλώδιο**, **τραβήξτε τον σύνδεσ**μ**ο ή τη γλωττίδα του και όχι το ίδιο το καλώδιο**. **Ορισ**μ**ένα καλώδια έχουν συνδέσ**μ**ους** μ**ε γλωττίδες ασφαλείας**. **Αν αποσυνδέετε καλώδιο αυτού του τύπου**, **πιέστε πρώτα τις γλωττίδες αυτές**. **Όπως τραβάτε τους συνδέσ**μ**ους**, **φροντίστε να** μ**ένουν απόλυτα ευθυγρα**μμ**ισ**μ**ένοι για να** μ**η λυγίσει κάποια ακίδα τους**. **Επίσης**, **προτού συνδέσετε ένα καλώδιο**, **βεβαιωθείτε ότι και οι δύο σύνδεσ**μ**οί του είναι σωστά προσανατολισ**μ**ένοι και ευθυγρα**μμ**ισ**μ**ένοι**.

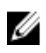

**ΣΗΜΕΙΩΣΗ**: Το χρώμα του υπολογιστή σας και ορισμένων εξαρτημάτων μπορεί να διαφέρει από αυτό που βλέπετε στις εικόνες του εγγράφου.

Για να μην προκληθεί ζημιά στον υπολογιστή σας, εκτελέστε τα βήματα που ακολουθούν προτού ξεκινήσετε τις εργασίες στο εσωτερικό του.

- 1. Βεβαιωθείτε ότι η επιφάνεια εργασίας σας είναι επίπεδη και καθαρή για να μη γρατζουνιστεί το κάλυμμα του υπολογιστή.
- 2. Σβήστε τον υπολογιστή σας (βλέπε [Απενεργοποίηση](#page-5-0) του υπολογιστή σας).
- 3. Αν ο υπολογιστής είναι συνδεδεμένος με κάποια συσκευή υποδοχής (σύνδεσης), όπως με την προαιρετική βάση μέσων ή με δευτερεύουσα μπαταρία, αποσυνδέστε τον.

<span id="page-5-0"></span>**ΠΡΟΣΟΧΗ**: **Για να αποσυνδέσετε ένα καλώδιο δικτύου**, **βγάλτε πρώτα το βύσ**μ**α του από τον υπολογιστή σας και**, **στη συνέχεια**, **βγάλτε το άλλο βύσ**μ**α του από τη συσκευή δικτύου**.

- 4. Αποσυνδέστε όλα τα καλώδια δικτύου από τον υπολογιστή.
- 5. Αποσυνδέστε τον υπολογιστή σας και όλες τις προσαρτημένες συσκευές από τις ηλεκτρικές τους πρίζες.
- 6. Κλείστε την οθόνη και γυρίστε τον υπολογιστή ανάποδα πάνω σε μια επίπεδη επιφάνεια εργασίας.

**ΣΗΜΕΙΩΣΗ**: Για να μην πάθει ζημιά η πλακέτα συστήματος, πρέπει να αφαιρείτε την κύρια μπαταρία πριν από την εκτέλεση εργασιών συντήρησης στον υπολογιστή.

- 7. Αφαιρέστε την κύρια μπαταρία.
- 8. Γυρίστε πάλι τον υπολογιστή στη κανονική του θέση.
- 9. Ανοίξτε την οθόνη.
- 10. Πιέστε το κουμπί τροφοδοσίας για να γειωθεί η πλακέτα συστήματος.

**ΠΡΟΣΟΧΗ**: **Για να αποφύγετε τον κίνδυνο ηλεκτροπληξίας**, **πρέπει πάντοτε να αποσυνδέετε τον υπολογιστή σας από την ηλεκτρική πρίζα προτού ανοίξετε την οθόνη**.

**ΠΡΟΣΟΧΗ**: **Προτού αγγίξετε οτιδήποτε στο εσωτερικό του υπολογιστή σας**, **γειωθείτε αγγίζοντας κάποια άβαφη** μ**εταλλική επιφάνεια**, **όπως το** μ**έταλλο στην πίσω πλευρά του υπολογιστή**. **Την ώρα που εργάζεστε**, **φροντίστε να αγγίζετε κατά διαστή**μ**ατα** μ**ια άβαφη** μ**εταλλική επιφάνεια ώστε να φεύγει ο στατικός ηλεκτρισ**μ**ός που** μ**πορεί να προκαλέσει βλάβη στα εσωτερικά εξαρτή**μ**ατα**.

11. Αφαιρέστε κάθε εγκατεστημένη ExpressCard ή έξυπνη κάρτα από τις αντίστοιχες θυρίδες.

### **Απενεργοποίηση του υπολογιστή σας**

**ΠΡΟΣΟΧΗ**: **Για να** μ**η χαθούν δεδο**μ**ένα**, **αποθηκεύστε και κλείστε όλα τα ανοικτά αρχεία και τερ**μ**ατίστε όλα τα ανοικτά προγρά**μμ**ατα προτού σβήσετε τον υπολογιστή σας**.

- 1. Τερματίστε το λειτουργικό σύστημα:
	- Σε Windows 8:
		- Με χρήση συσκευής που διαθέτει λειτουργία αφής:
			- a. Μετακινήστε οριζόντια το δάχτυλό σας ξεκινώντας από τη δεξιά άκρη της οθόνης, ανοίξτε το μενού Charms (Σύμβολα) και επιλέξτε Settings (**Ρυθ**μ**ίσεις**).
			- b. Επιλέξτε το και ύστερα επιλέξτε Shut down (**Τερ**μ**ατισ**μ**ός λειτουργίας**).
		- Με χρήση ποντικιού:
			- a. Τοποθετήστε τον δείκτη στην πάνω δεξιά γωνία της οθόνης και κάντε κλικ στην επιλογή Settings (**Ρυθ**μ**ίσεις**).
			- b. Κάντε κλικ στο και επιλέξτε Shut down (**Τερ**μ**ατισ**μ**ός λειτουργίας**).
	- Σε Windows 7:
		- 1. Κάντε κλικ στην επιλογή Start (**Έναρξη**) .
		- 2. Κάντε κλικ στην επιλογή Shut Down (**Τερ**μ**ατισ**μ**ός**).
		- ή

1. Κάντε κλικ στην επιλογή Start (**Έναρξη**) .

2. Κάντε κλικ στο βέλος στην κάτω δεξιά γωνία του μενού Start (**Έναρξη**) όπως υποδεικνύεται παρακάτω και μετά κλικ στην επιλογή Shut Down (**Τερ**μ**ατισ**μ**ός λειτουργίας**).

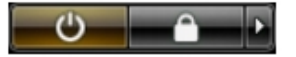

<span id="page-6-0"></span>2. Βεβαιωθείτε ότι έχετε σβήσει τον υπολογιστή και όλες τις προσαρτημένες συσκευές. Αν ο υπολογιστής και οι προσαρτημένες συσκευές δεν σβήσουν αυτόματα μετά τον τερματισμό τού λειτουργικού συστήματος, πιέστε και κρατήστε πατημένο το κουμπί τροφοδοσίας για περίπου 4 δευτερόλεπτα ώστε να απενεργοποιηθούν.

## **Μετά την εκτέλεση εργασιών στο εσωτερικό του υπολογιστή σας**

Αφού ολοκληρώσετε όλες τις διαδικασίες επανατοποθέτησης, βεβαιωθείτε ότι συνδέσατε κάθε εξωτερική συσκευή, κάρτα και καλώδιο προτού θέσετε σε λειτουργία τον υπολογιστή σας.

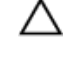

ΠΡΟΣΟΧΗ: Για να μην πάθει ζημιά ο υπολογιστής, πρέπει να χρησιμοποιείτε μόνο την μπαταρία που είναι **σχεδιασ**μ**ένη για τον συγκεκρι**μ**ένο υπολογιστή** Dell. **Μη χρησι**μ**οποιείτε** μ**παταρίες που είναι σχεδιασ**μ**ένες για άλλους υπολογιστές** Dell.

- 1. Συνδέστε κάθε εξωτερική συσκευή, όπως συσκευή προσομοίωσης θυρών, δευτερεύουσα μπαταρία ή βάση μέσων και επανατοποθετήστε κάθε κάρτα, όπως η ExpressCard.
- 2. Συνδέστε κάθε καλώδιο τηλεφώνου ή δικτύου στον υπολογιστή σας.

**ΠΡΟΣΟΧΗ**: **Για να συνδέσετε ένα καλώδιο δικτύου**, **συνδέστε πρώτα το ένα του βύσ**μ**α στη συσκευή δικτύου και ύστερα το άλλο βύσ**μ**α στον υπολογιστή**.

- 3. Επανατοποθετήστε την μπαταρία.
- 4. Συνδέστε τον υπολογιστή σας και όλες τις προσαρτημένες συσκευές στις ηλεκτρικές τους πρίζες.
- 5. Θέστε τον υπολογιστή σας σε λειτουργία.

# <span id="page-8-0"></span>**Αφαίρεση και εγκατάσταση εξαρτη**μ**άτων**

Η ενότητα αυτή παρέχει λεπτομερείς πληροφορίες για τον τρόπο αφαίρεσης ή εγκατάστασης των εξαρτημάτων στον υπολογιστή σας.

# **Συνιστώ**μ**ενα εργαλεία**

Για τις διαδικασίες που αναφέρει το έγγραφο μπορεί να απαιτούνται τα εξής εργαλεία:

- Μικρό κατσαβίδι με πλακέ μύτη
- Σταυροκατσάβιδο
- Μικρή πλαστική σφήνα

# **Αφαίρεση της κάρτας** Secure Digital (SD)

- 1. Ακολουθήστε τις διαδικασίες που περιγράφει η ενότητα *Πριν από την εκτέλεση εργασιών στο εσωτερικό του υπολογιστή σας*.
- 2. Πιέστε προς τα μέσα την κάρτα μνήμης SD για να την αποδεσμεύσετε από τον υπολογιστή.

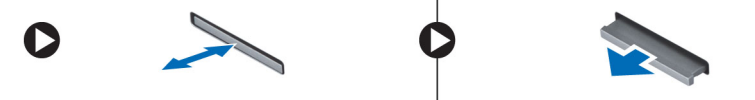

# **Εγκατάσταση της κάρτας** Secure Digital (SD)

- 1. Σπρώξτε την κάρτα μνήμης μέσα στο διαμέρισμά της τόσο ώστε να κουμπώσει στη σωστή θέση και να ακουστεί το χαρακτηριστικό κλικ.
- 2. Ακολουθήστε τις διαδικασίες που περιγράφει η ενότητα *Μετά την εκτέλεση εργασιών στο εσωτερικό του υπολογιστή σας*.

# **Αφαίρεση της** μ**παταρίας**

- 1. Ακολουθήστε τις διαδικασίες που περιγράφει η ενότητα *Πριν από την εκτέλεση εργασιών στο εσωτερικό του υπολογιστή σας*.
- 2. Φέρτε συρτά προς τα έξω τα μάνταλα αποδέσμευσης για να ξεκλειδώσετε την μπαταρία και σηκώστε την για να την αφαιρέσετε από τον υπολογιστή.

<span id="page-9-0"></span>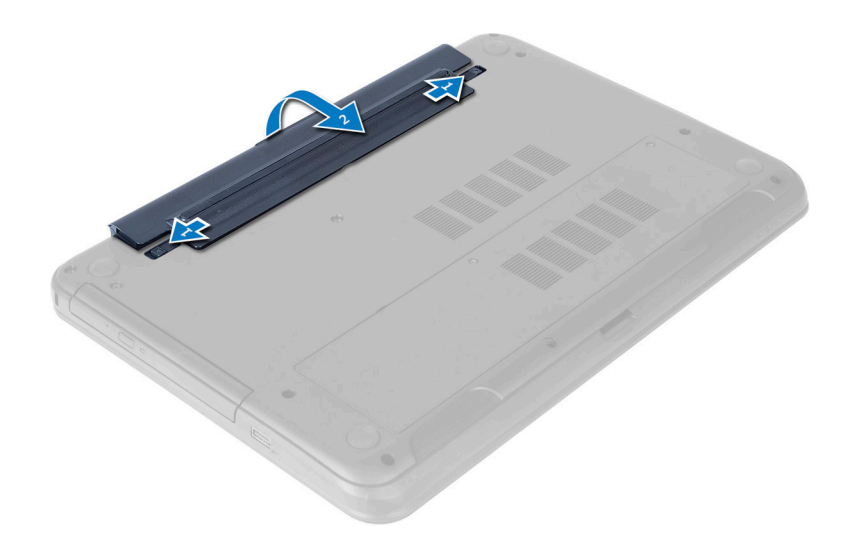

## **Εγκατάσταση της** μ**παταρίας**

- 1. Περάστε την μπαταρία συρτά μέσα στην υποδοχή της τόσο ώστε να κουμπώσει στη σωστή θέση και να ακουστεί το χαρακτηριστικό κλικ.
- 2. Ακολουθήστε τις διαδικασίες που περιγράφει η ενότητα *Μετά την εκτέλεση εργασιών στο εσωτερικό του υπολογιστή σας*.

# **Αφαίρεση του πλαισίου πρόσβασης**

- 1. Ακολουθήστε τις διαδικασίες που περιγράφει η ενότητα *Πριν από την εκτέλεση εργασιών στο εσωτερικό του υπολογιστή σας*.
- 2. Αφαιρέστε την μπαταρία.
- 3. Χαλαρώστε τη βίδα που συγκρατεί το πλαίσιο πρόσβασης και αφαιρέστε το από τον υπολογιστή.

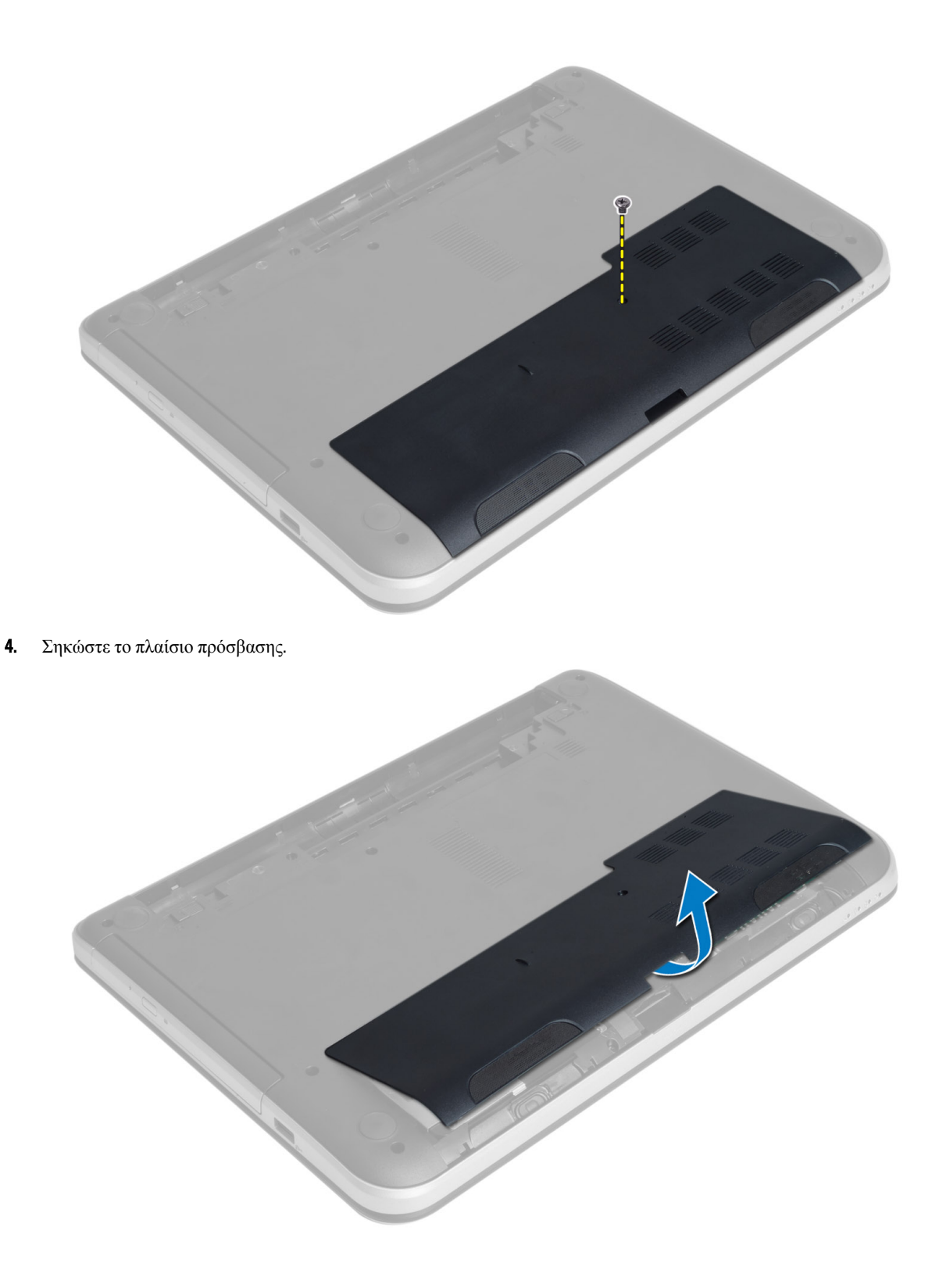

# <span id="page-11-0"></span>**Εγκατάσταση του πλαισίου πρόσβασης**

- 1. Περάστε συρτά το πλαίσιο πρόσβασης μέσα στην υποδοχή του.
- 2. Σφίξτε τη βίδα για να στερεώσετε το πλαίσιο πρόσβασης πάνω στον υπολογιστή.
- 3. Εγκαταστήστε την μπαταρία.
- 4. Ακολουθήστε τις διαδικασίες που περιγράφει η ενότητα *Μετά την εκτέλεση εργασιών στο εσωτερικό του υπολογιστή σας*.

### **Αφαίρεση της** μ**ονάδας** μ**νή**μ**ης**

- 1. Ακολουθήστε τις διαδικασίες που περιγράφει η ενότητα *Πριν από την εκτέλεση εργασιών στο εσωτερικό του υπολογιστή σας*.
- 2. Αφαιρέστε:
	- a) την μπαταρία
	- b) το πλαίσιο πρόσβασης
- 3. Ξεσφηνώστε τους συνδετήρες συγκράτησης από τη μονάδα μνήμης τόσο ώστε να τιναχτεί έξω η μονάδα. Αφαιρέστε την από την υποδοχή της στην πλακέτα συστήματος.

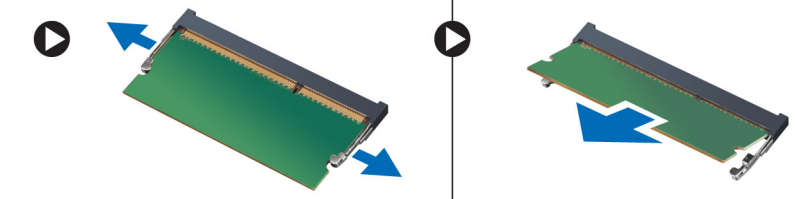

## **Εγκατάσταση της** μ**ονάδας** μ**νή**μ**ης**

- 1. Περάστε τη μονάδα μνήμης μέσα στην υποδοχή της και πιέστε την τόσο ώστε να κουμπώσει στη θέση της και να ακουστεί το χαρακτηριστικό κλικ.
- 2. Εγκαταστήστε:
	- a) το πλαίσιο πρόσβασης
	- b) την μπαταρία
- 3. Ακολουθήστε τις διαδικασίες που περιγράφει η ενότητα *Μετά την εκτέλεση εργασιών στο εσωτερικό του υπολογιστή σας*.

## **Αφαίρεση της διάταξης του σκληρού δίσκου**

- 1. Ακολουθήστε τις διαδικασίες που περιγράφει η ενότητα *Πριν από την εκτέλεση εργασιών στο εσωτερικό του υπολογιστή σας*.
- 2. Αφαιρέστε:
	- a) την μπαταρία
	- b) το πλαίσιο πρόσβασης
- 3. Αφαιρέστε τις βίδες που συγκρατούν τη διάταξη του σκληρού δίσκου πάνω στον υπολογιστή.

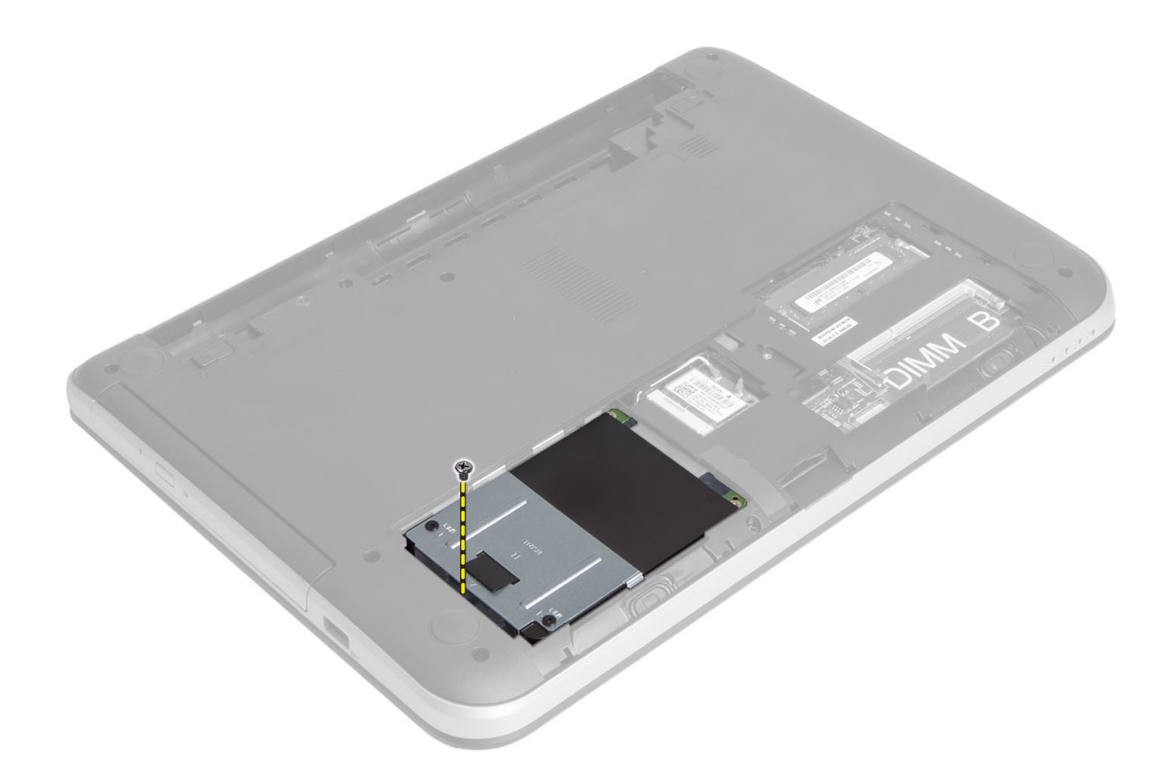

4. Μετακινήστε συρτά τον σκληρό δίσκο προς την υποδεικνυόμενη κατεύθυνση και σηκώστε τη γλωττίδα για να τον αφαιρέσετε από τον υπολογιστή.

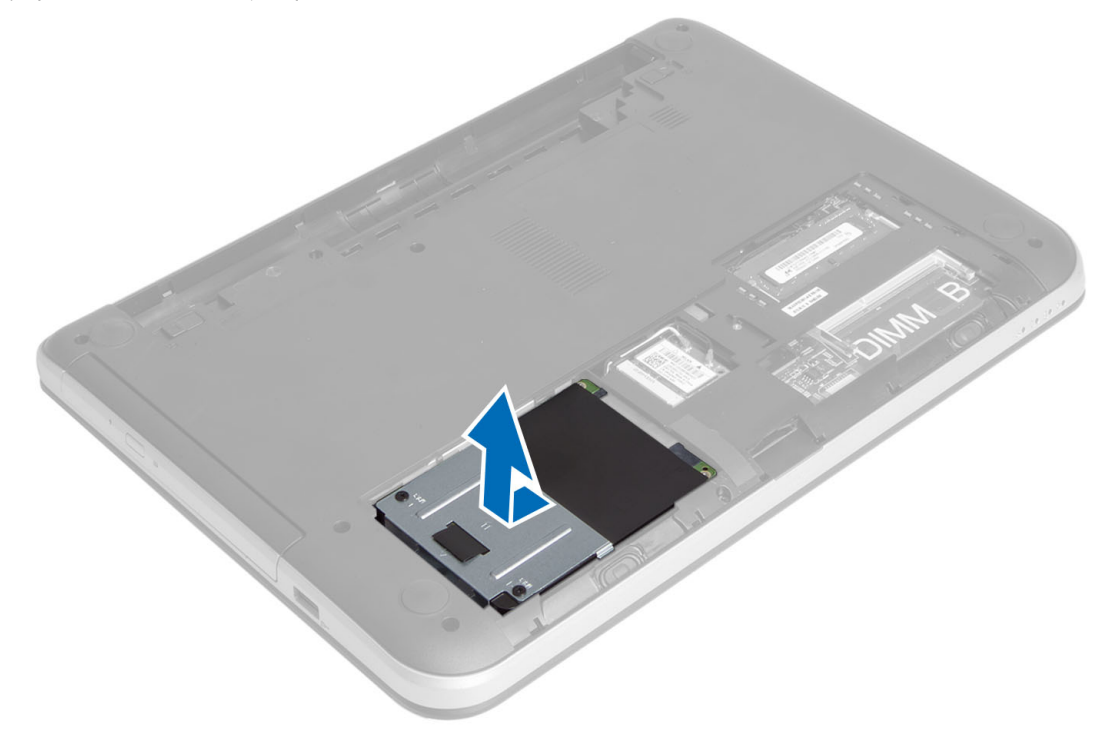

5. Αφαιρέστε τη βίδα που συγκρατεί πάνω στον σκληρό δίσκο τη θήκη του και αφαιρέστε τον.

<span id="page-13-0"></span>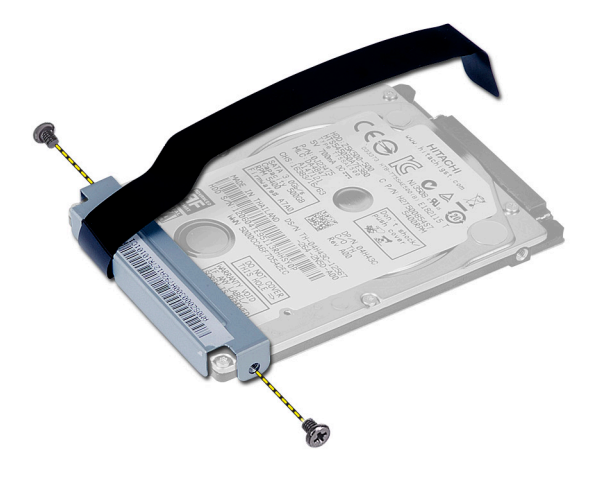

# **Εγκατάσταση της διάταξης του σκληρού δίσκου**

- 1. Περάστε συρτά τη διάταξη του σκληρού δίσκου μέσα στην υποδοχή της στον υπολογιστή.
- 2. Σφίξτε τη βίδα για να στερεώσετε τη διάταξη του σκληρού δίσκου πάνω στον υπολογιστή.
- 3. Εγκαταστήστε:
	- a) τη μονάδα μνήμης
	- b) το πλαίσιο πρόσβασης
	- c) την μπαταρία
- 4. Ακολουθήστε τις διαδικασίες που περιγράφει η ενότητα *Μετά την εκτέλεση εργασιών στο εσωτερικό του υπολογιστή σας*.

# **Αφαίρεση της διάταξης της** μ**ονάδας οπτικού δίσκου**

- 1. Ακολουθήστε τις διαδικασίες που περιγράφει η ενότητα *Πριν από την εκτέλεση εργασιών στο εσωτερικό του υπολογιστή σας*.
- 2. Αφαιρέστε την μπαταρία.
- 3. Αφαιρέστε τη βίδα που συγκρατεί τη μονάδα οπτικού δίσκου και βγάλτε συρτά τη μονάδα από το φατνίο της.

<span id="page-14-0"></span>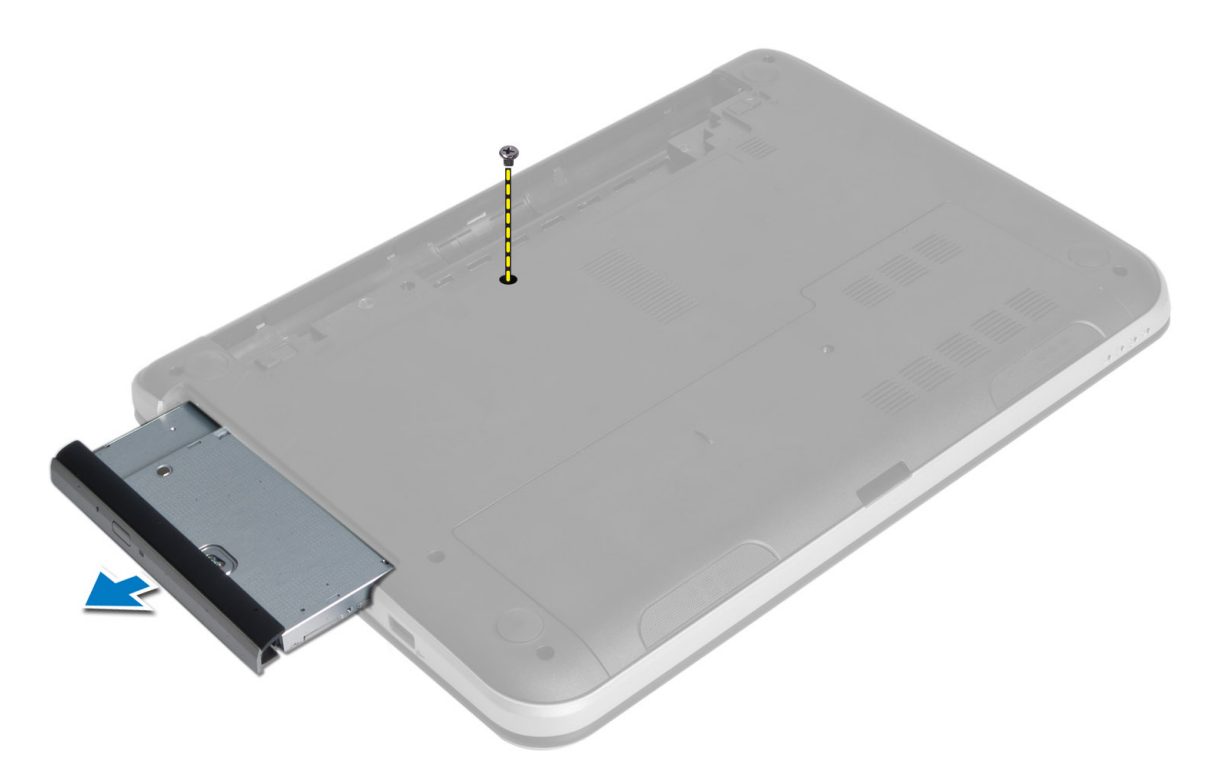

4. Αφαιρέστε τις βίδες που συγκρατούν πάνω στη διάταξη της μονάδας οπτικού δίσκου το υποστήριγμα της μονάδας.

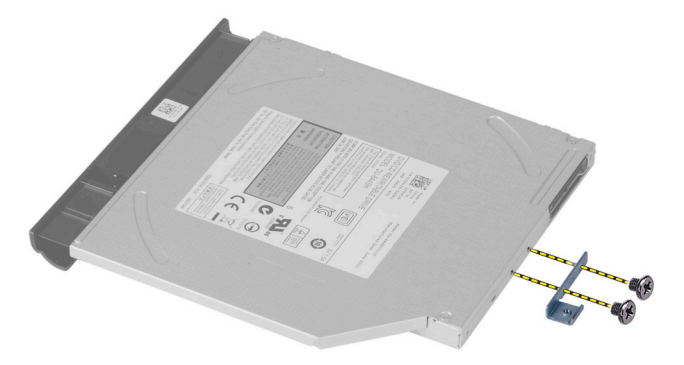

- 5. Αφαιρέστε από τη διάταξη της μονάδας οπτικού δίσκου το υποστήριγμα της μονάδας.
- 6. Ξεσφηνώστε τη στεφάνη συγκράτησης της μονάδας οπτικού δίσκου και αφαιρέστε την από τη διάταξη της μονάδας.

# **Εγκατάσταση της διάταξης της** μ**ονάδας οπτικού δίσκου**

- 1. Τοποθετήστε τη στεφάνη συγκράτησης της μονάδας οπτικού δίσκου πάνω στη μονάδα και κουμπώστε την στη σωστή θέση.
- 2. Τοποθετήστε μέσα στη μονάδα οπτικού δίσκου το υποστήριγμά της.
- 3. Σφίξτε τις βίδες για να στερεώσετε το υποστήριγμα πάνω στη διάταξη της μονάδας οπτικού δίσκου.
- 4. Περάστε συρτά τη διάταξη της μονάδας οπτικού δίσκου μέσα στο φατνίο της στον υπολογιστή.
- 5. Σφίξτε τη βίδα για να στερεώσετε τη διάταξη της μονάδας οπτικού δίσκου πάνω στον υπολογιστή.
- <span id="page-15-0"></span>6. Εγκαταστήστε την μπαταρία.
- 7. Ακολουθήστε τις διαδικασίες που περιγράφει η ενότητα *Μετά την εκτέλεση εργασιών στο εσωτερικό του υπολογιστή σας*.

# **Αφαίρεση του πληκτρολογίου**

- 1. Ακολουθήστε τις διαδικασίες που περιγράφει η ενότητα *Πριν από την εκτέλεση εργασιών στο εσωτερικό του υπολογιστή σας*.
- 2. Αφαιρέστε την μπαταρία.
- 3. Αφαιρέστε τις βίδες από την πίσω πλευρά του υπολογιστή.

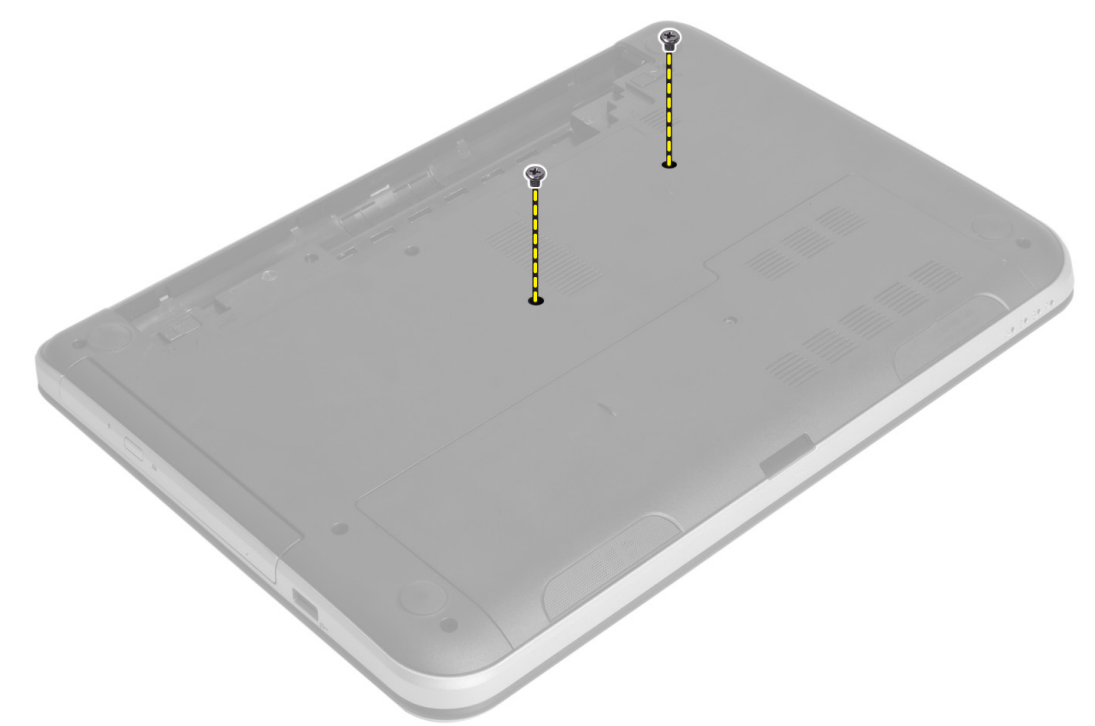

4. Γυρίστε τον υπολογιστή και αποδεσμεύστε το πληκτρολόγιο πιέζοντας τις γλωττίδες στη διάταξη του στηρίγματος παλάμης. Μετακινήστε συρτά το πληκτρολόγιο προς τη διάταξη της οθόνης.

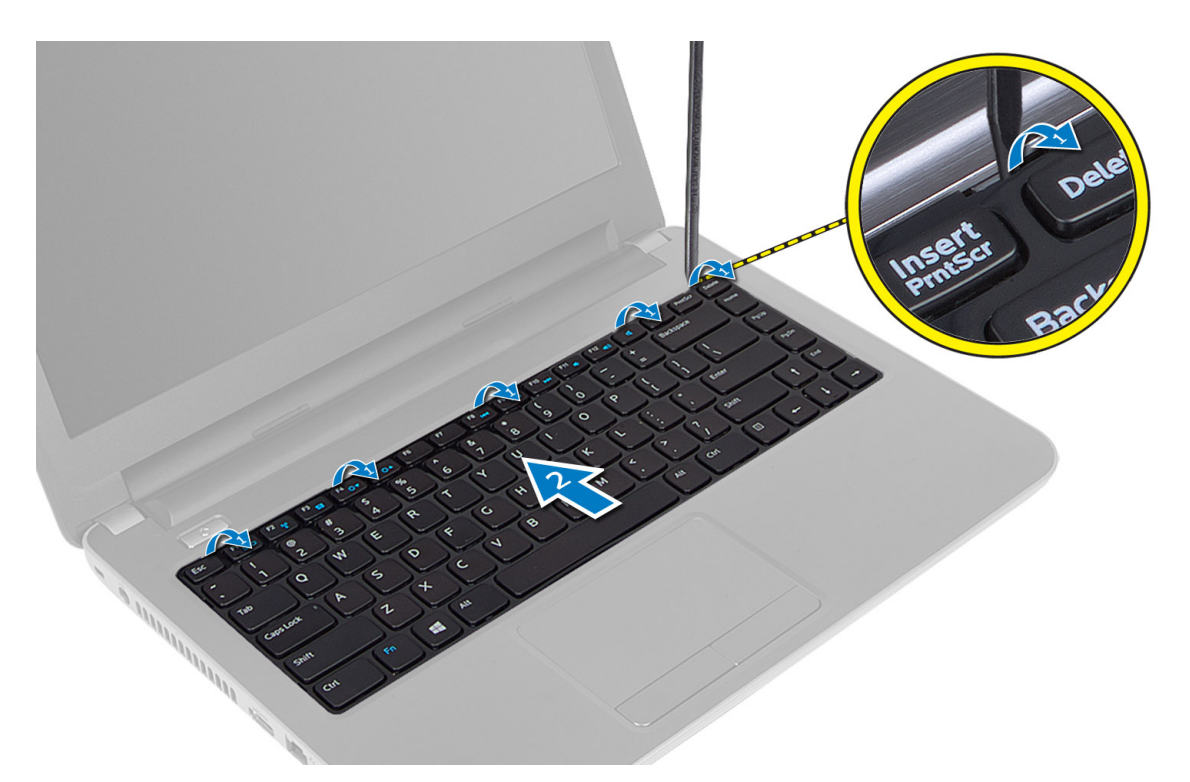

5. Αποσυνδέστε τον σύνδεσμο του πληκτρολογίου από την πλακέτα συστήματος και ανασηκώστε το για να το αφαιρέσετε από τον υπολογιστή.

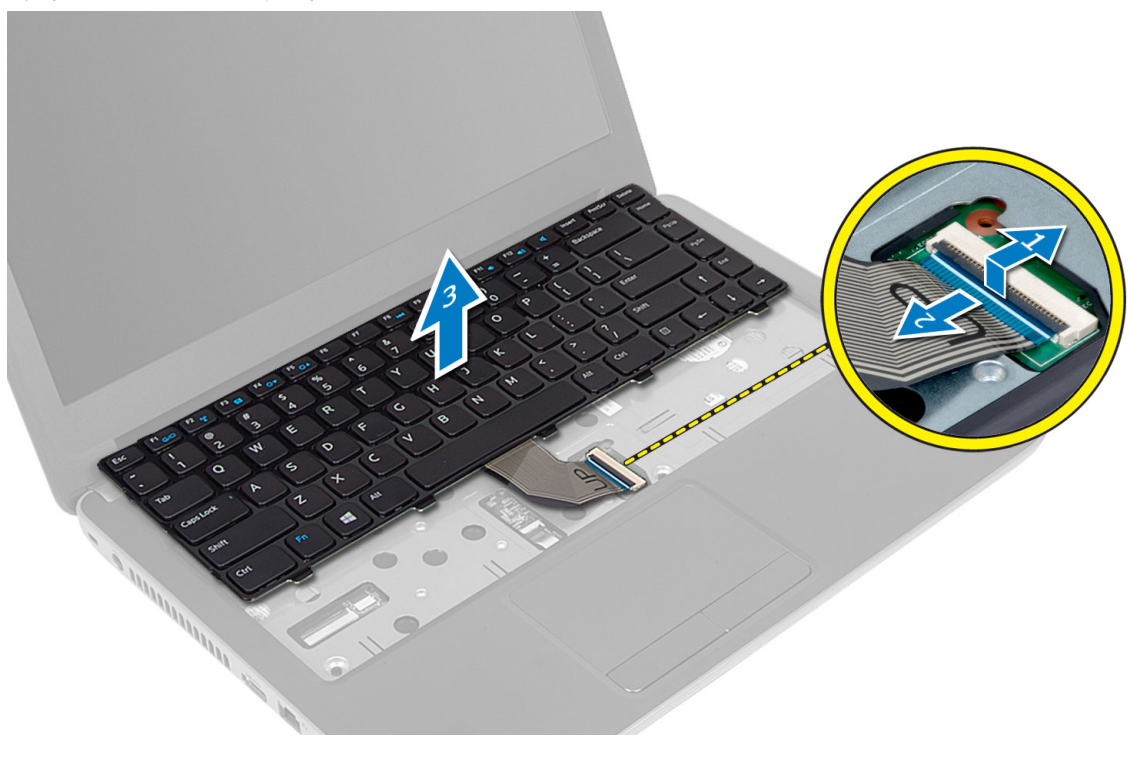

# <span id="page-17-0"></span>**Εγκατάσταση του πληκτρολογίου**

- 1. Συνδέστε το καλώδιο του πληκτρολογίου στον σύνδεσμο στην κάρτα συστήματος.
- 2. Φέρτε συρτά το πληκτρολόγιο στη θέση του πάνω στον υπολογιστή και κουμπώστε το στη σωστή θέση.
- 3. Γυρίστε τον υπολογιστή και συνδέστε τις βίδες για να στερεώσετε το πληκτρολόγιο.
- 4. Εγκαταστήστε την μπαταρία.
- 5. Ακολουθήστε τις διαδικασίες που περιγράφει η ενότητα *Μετά την εκτέλεση εργασιών στο εσωτερικό του υπολογιστή σας*.

# **Αφαίρεση της** μ**ίνι κάρτας ασύρ**μ**ατης επικοινωνίας**

- 1. Ακολουθήστε τις διαδικασίες που περιγράφει η ενότητα *Πριν από την εκτέλεση εργασιών στο εσωτερικό του υπολογιστή σας*.
- 2. Αφαιρέστε:
	- a) την μπαταρία
	- b) το πλαίσιο πρόσβασης
	- c) τη μονάδα μνήμης
	- d) τη διάταξη της μονάδας οπτικού δίσκου
	- e) το πληκτρολόγιο
- 3. Αποσυνδέστε τις κεραίες από την κάρτα, βγάλτε τη βίδα και αφαιρέστε τη μίνι κάρτα ασύρματης επικοινωνίας από την υποδοχή της πάνω στην πλακέτα συστήματος.

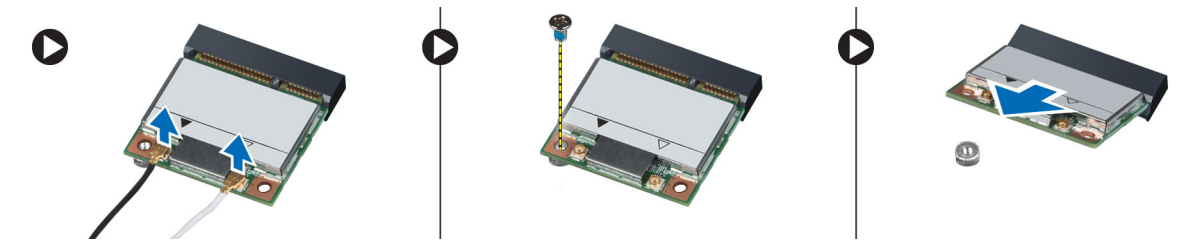

# **Εγκατάσταση της** μ**ίνι κάρτας ασύρ**μ**ατης επικοινωνίας**

- 1. Συνδέστε τα καλώδια της κεραίας στους αντίστοιχους συνδέσμους τους που επισημαίνονται πάνω στη μίνι κάρτα ασύρματης επικοινωνίας.
- 2. Περάστε τη μίνι κάρτα ασύρματης επικοινωνίας μέσα στον σύνδεσμό της με κλίση 45 μοιρών μέσα στη θυρίδα της.
- 3. Πιέστε προς τα κάτω τη μίνι κάρτα ασύρματης επικοινωνίας και σφίξτε τη βίδα για να στερεώσετε την κάρτα πάνω στον υπολογιστή.
- 4. Εγκαταστήστε:
	- a) το πληκτρολόγιο
	- b) τη διάταξη της μονάδας οπτικού δίσκου
	- c) τη μονάδα μνήμης
	- d) το πλαίσιο πρόσβασης
	- e) την μπαταρία
- 5. Ακολουθήστε τις διαδικασίες που περιγράφει η ενότητα *Μετά την εκτέλεση εργασιών στο εσωτερικό του υπολογιστή σας*.

# <span id="page-18-0"></span>**Αφαίρεση του στηρίγ**μ**ατος παλά**μ**ης**

- 1. Ακολουθήστε τις διαδικασίες που περιγράφει η ενότητα *Πριν από την εκτέλεση εργασιών στο εσωτερικό του υπολογιστή σας*.
- 2. Αφαιρέστε:
	- a) την μπαταρία
	- b) τη μονάδα μνήμης
	- c) το πλαίσιο πρόσβασης
	- d) το πληκτρολόγιο
- 3. Αφαιρέστε τις βίδες που συγκρατούν το στήριγμα παλάμης πάνω στον υπολογιστή.

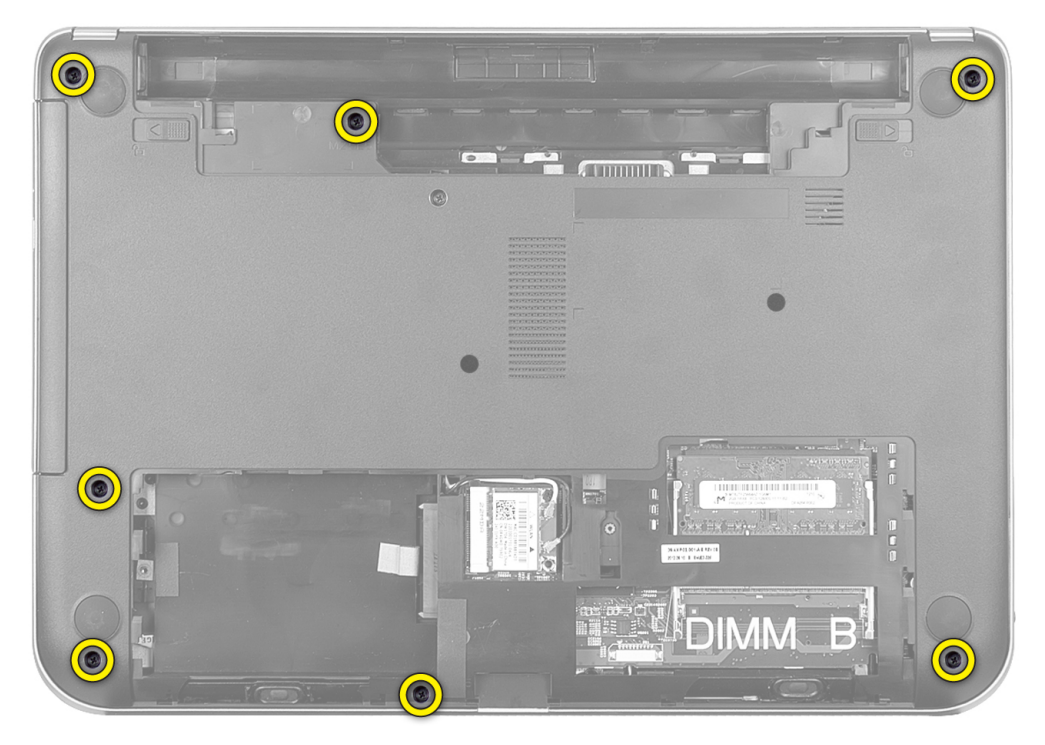

4. Γυρίστε τον υπολογιστή και αφαιρέστε τις βίδες που συγκρατούν το στήριγμα παλάμης στην πλακέτα συστήματος.

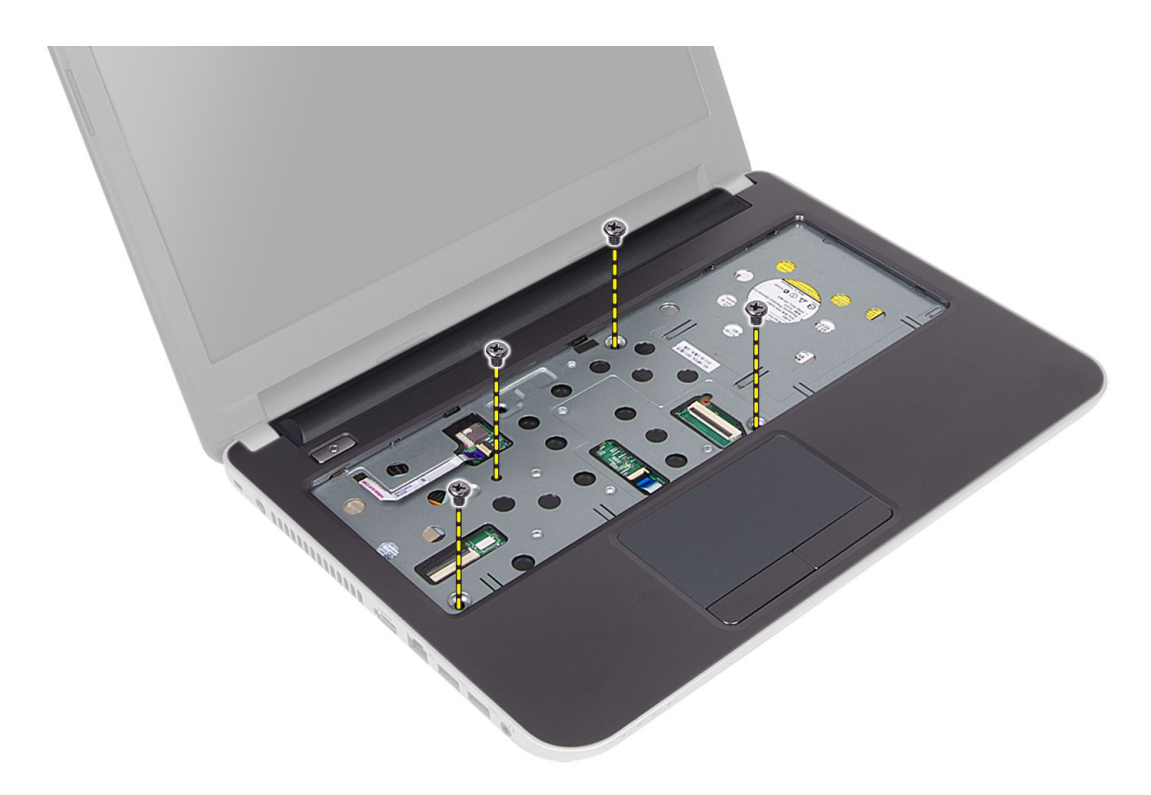

5. Αποσυνδέστε το καλώδιο της επιφάνειας αφής και το καλώδιο του κουμπιού τροφοδοσίας από την πλακέτα συστήματος.

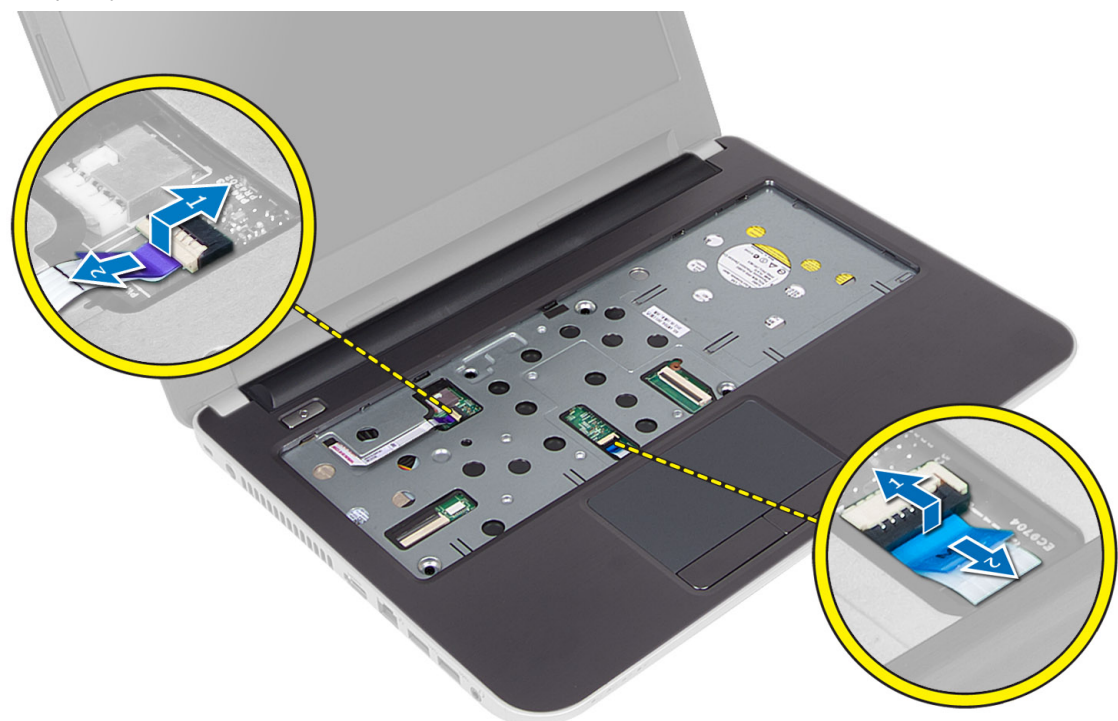

6. Γυρίστε τον υπολογιστή και σπρώξτε τα άγκιστρα μέσα στο φατνίο της μπαταρίας προτού αποδεσμεύσετε το στήριγμα παλάμης.

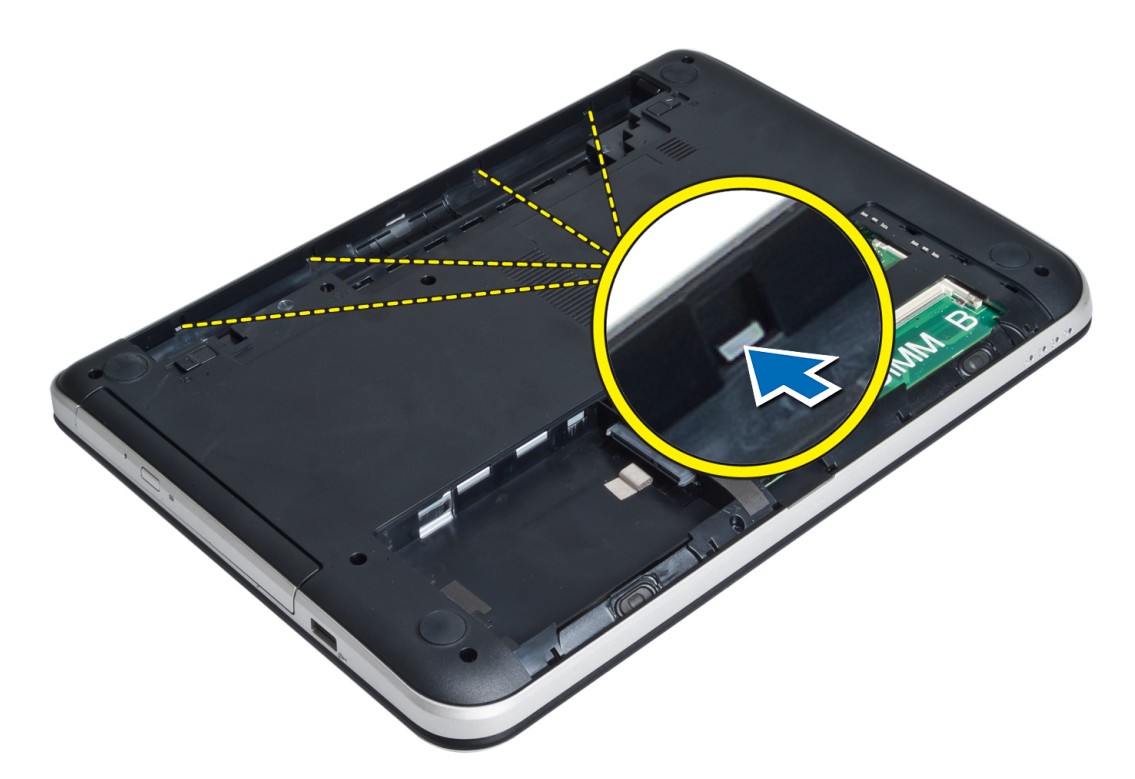

7. Γυρίστε τον υπολογιστή και αποδεσμεύστε τις γλωττίδες στα πλαϊνά για να σηκώσετε το στήριγμα παλάμης από τον υπολογιστή.

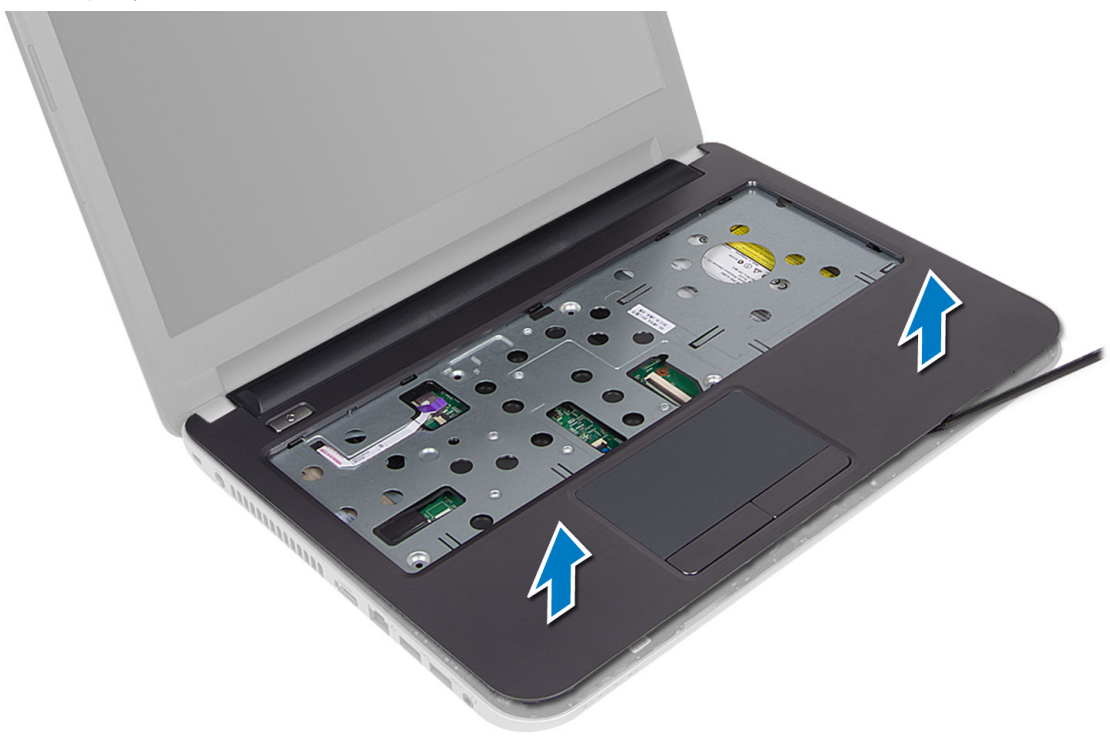

# <span id="page-21-0"></span>**Εγκατάσταση του στηρίγ**μ**ατος παλά**μ**ης**

- 1. Ευθυγραμμίστε και πιέστε το στήριγμα παλάμης πάνω στον υπολογιστή τόσο ώστε όλες οι πλευρές του να κουμπώσουν στη σωστή θέση.
- 2. Συνδέστε το καλώδιο της επιφάνειας αφής και το καλώδιο του κουμπιού τροφοδοσίας στην πλακέτα συστήματος.
- 3. Σφίξτε τις βίδες για να στερεώσετε το στήριγμα παλάμης πάνω στην πλακέτα συστήματος.
- 4. Γυρίστε τον υπολογιστή και σφίξτε τις βίδες για να στερεώσετε το στήριγμα παλάμης πάνω στον υπολογιστή.
- 5. Εγκαταστήστε:
	- a) το πληκτρολόγιο
	- b) τη διάταξη της μονάδας οπτικού δίσκου
	- c) τη μονάδα μνήμης
	- d) το πλαίσιο πρόσβασης
	- e) την μπαταρία
- 6. Ακολουθήστε τις διαδικασίες που περιγράφει η ενότητα *Μετά την εκτέλεση εργασιών στο εσωτερικό του υπολογιστή σας*.

# **Αφαίρεση της πλακέτας εισόδων**/**εξόδων** (I/O)

- 1. Ακολουθήστε τις διαδικασίες που περιγράφει η ενότητα *Πριν από την εκτέλεση εργασιών στο εσωτερικό του υπολογιστή σας*.
- 2. Αφαιρέστε:
	- a) την μπαταρία
	- b) το πλαίσιο πρόσβασης
	- c) το πληκτρολόγιο
	- d) το στήριγμα παλάμης
- 3. Αποσυνδέστε το καλώδιο της πλακέτας I/O από την πλακέτα συστήματος.
- 4. Αφαιρέστε τη βίδα που συγκρατεί την πλακέτα I/O πάνω στον υπολογιστή και σηκώστε την πλακέτα I/O από τον υπολογιστή.

<span id="page-22-0"></span>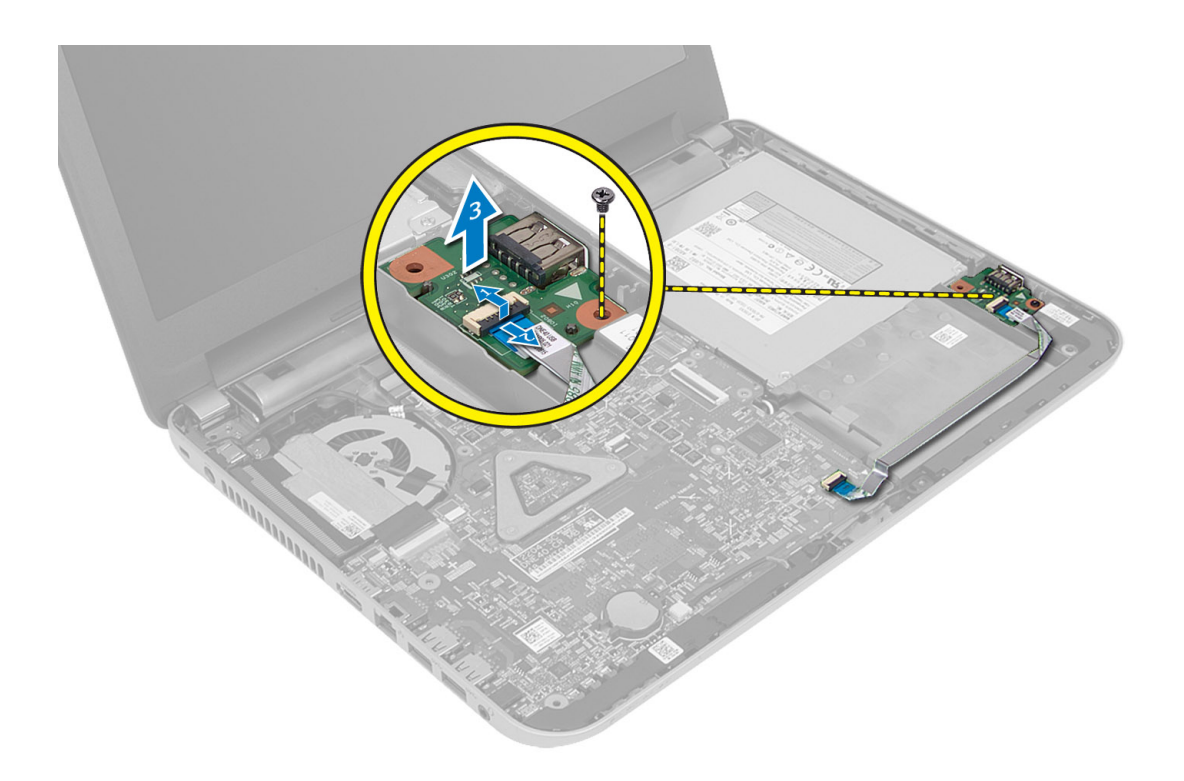

# **Εγκατάσταση της πλακέτας εισόδων**/**εξόδων** (I/O)

- 1. Τοποθετήστε την πλακέτα I/O μέσα στην υποδοχή της και κουμπώστε την στη σωστή θέση.
- 2. Σφίξτε τη βίδα για να στερεώσετε την πλακέτα I/O πάνω στον υπολογιστή.
- 3. Συνδέστε το καλώδιο της πλακέτας I/O στην πλακέτα συστήματος.
- 4. Εγκαταστήστε:
	- a) το στήριγμα παλάμης
	- b) το πληκτρολόγιο
	- c) το πλαίσιο πρόσβασης
	- d) την μπαταρία
- 5. Ακολουθήστε τις διαδικασίες που περιγράφει η ενότητα *Μετά την εκτέλεση εργασιών στο εσωτερικό του υπολογιστή σας*.

# **Αφαίρεση της** μ**παταρίας σε σχή**μ**α νο**μ**ίσ**μ**ατος**

- 1. Ακολουθήστε τις διαδικασίες που περιγράφει η ενότητα *Πριν από την εκτέλεση εργασιών στο εσωτερικό του υπολογιστή σας*.
- 2. Αφαιρέστε:
	- a) την μπαταρία
	- b) το πλαίσιο πρόσβασης
	- c) το πληκτρολόγιο
	- d) το στήριγμα παλάμης
	- e) τη μίνι κάρτα ασύρματης επικοινωνίας
- 3. Ξεσφηνώστε την μπαταρία σε σχήμα νομίσματος από την πλακέτα συστήματος.

<span id="page-23-0"></span>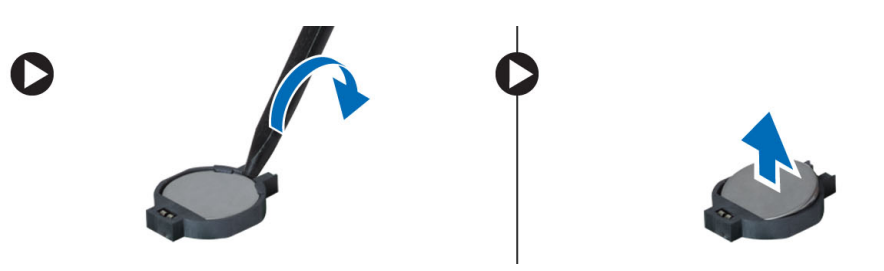

# **Εγκατάσταση της** μ**παταρίας σε σχή**μ**α νο**μ**ίσ**μ**ατος**

- 1. Τοποθετήστε την μπαταρία σε σχήμα νομίσματος στην υποδοχή της.
- 2. Εγκαταστήστε:
	- a) την πλακέτα συστήματος
	- b) τη μίνι κάρτα ασύρματης επικοινωνίας
	- c) το στήριγμα παλάμης
	- d) το πληκτρολόγιο
	- e) το πλαίσιο πρόσβασης
	- f) την μπαταρία
- 3. Ακολουθήστε τις διαδικασίες που περιγράφει η ενότητα *Μετά την εκτέλεση εργασιών στο εσωτερικό του υπολογιστή σας*.

## **Αφαίρεση της πλακέτας συστή**μ**ατος**

- 1. Ακολουθήστε τις διαδικασίες που περιγράφει η ενότητα *Πριν από την εκτέλεση εργασιών στο εσωτερικό του υπολογιστή σας*.
- 2. Αφαιρέστε:
	- a) την μπαταρία
	- b) το πλαίσιο πρόσβασης
	- c) τη μονάδα μνήμης
	- d) τη διάταξη του σκληρού δίσκου
	- e) την κάρτα SD
	- f) τη διάταξη της μονάδας οπτικού δίσκου
	- g) το πληκτρολόγιο
	- h) το στήριγμα παλάμης
	- i) την μπαταρία σε σχήμα νομίσματος
- 3. Ξεκολλήστε την ταινία που συγκρατεί το καλώδιο της οθόνης πάνω στην πλακέτα συστήματος.

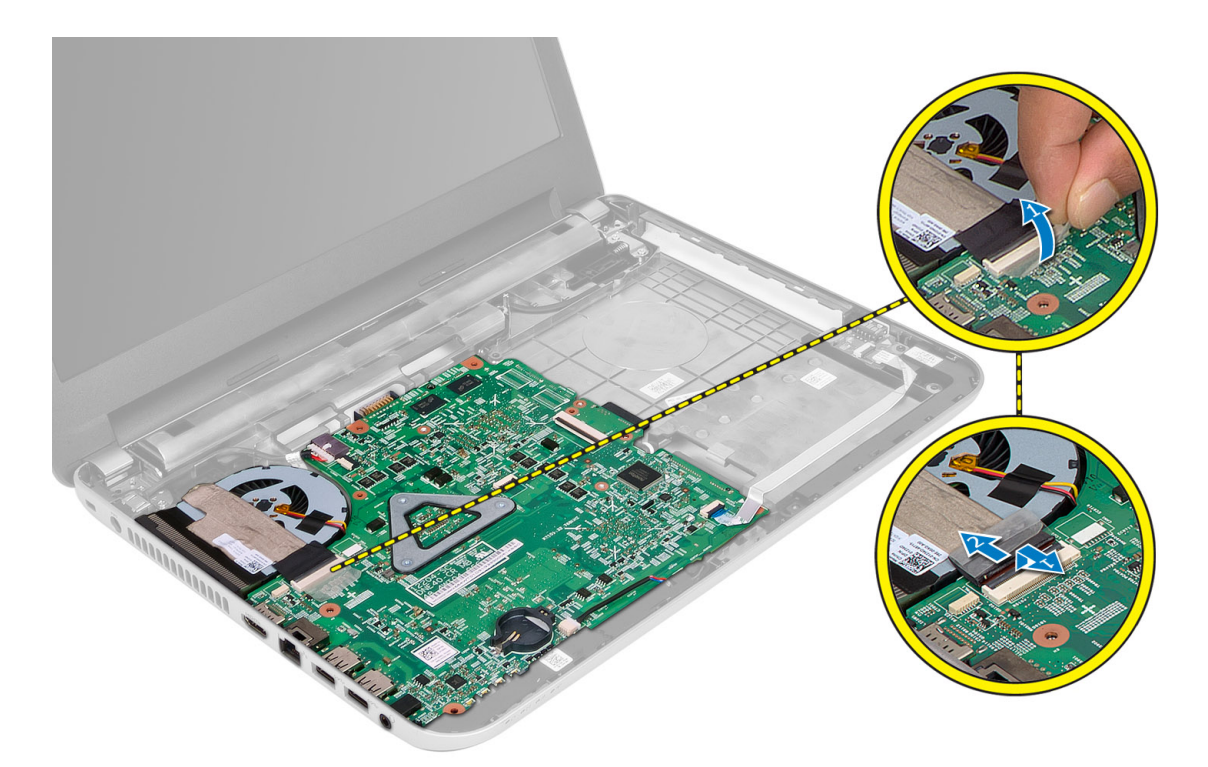

- 4. Αποσυνδέστε τα καλώδια για τα εξής εξαρτήματα:
	- a) οθόνη
	- b) θύρα DC-In
	- c) ηχείο
	- d) πλακέτα I/O

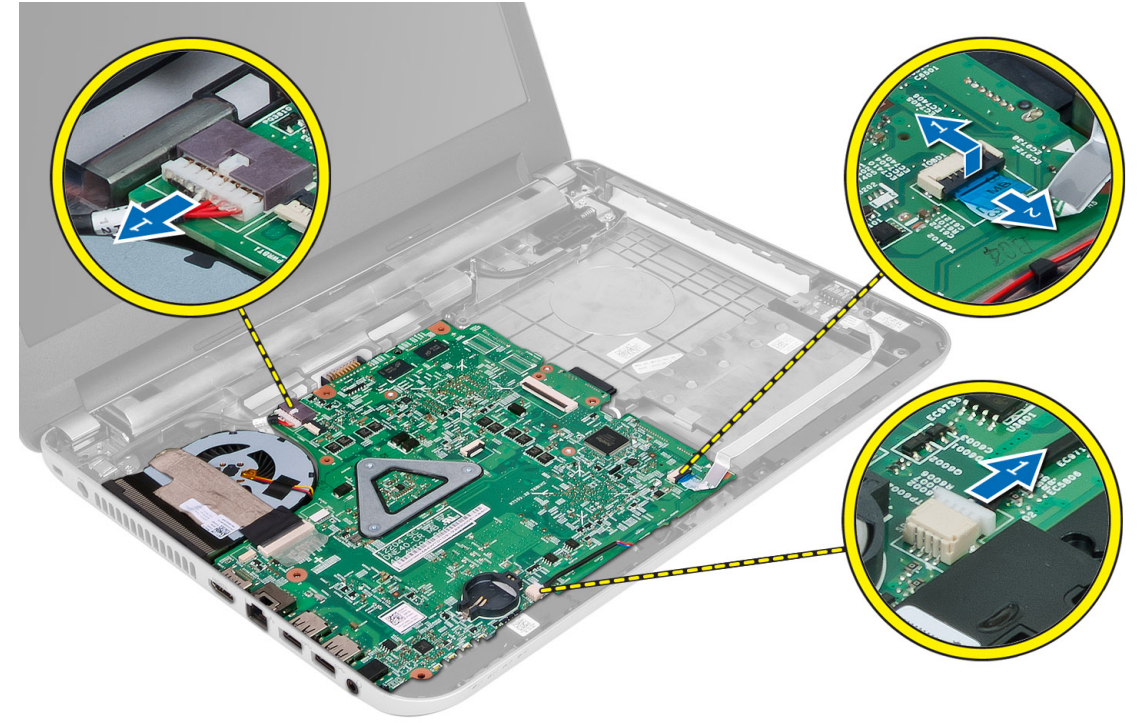

<span id="page-25-0"></span>5. Αφαιρέστε τη βίδα που συγκρατεί την πλακέτα συστήματος πάνω στον υπολογιστή και σηκώστε την από τον υπολογιστή.

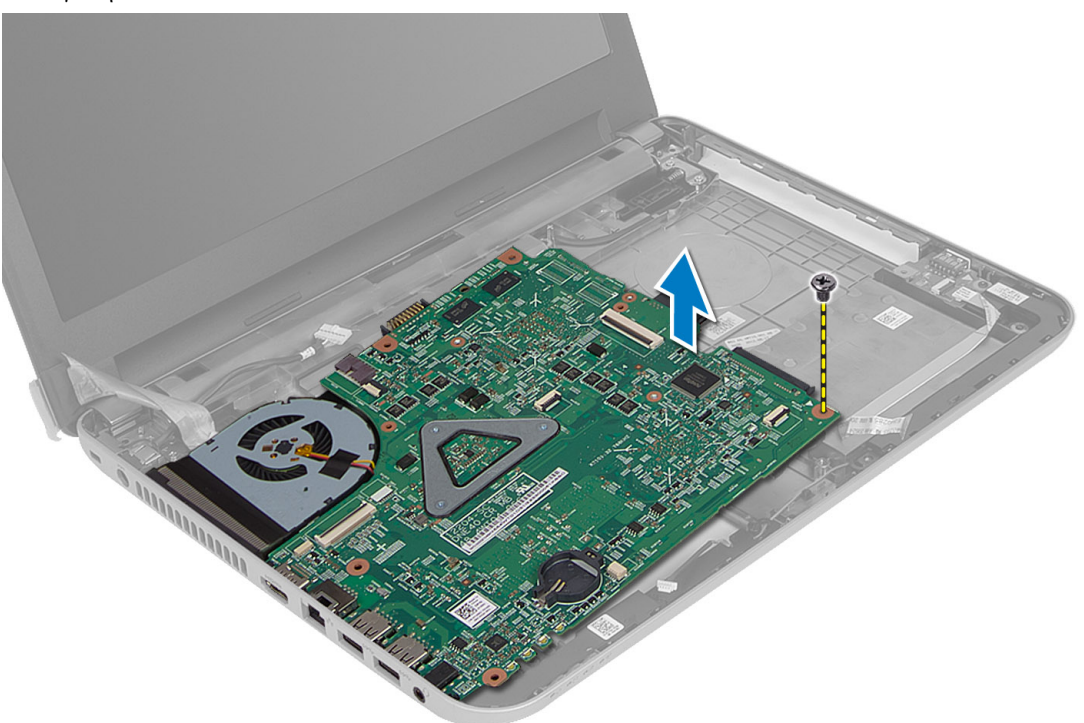

## **Εγκατάσταση της πλακέτας συστή**μ**ατος**.

- 1. Ευθυγραμμίστε την πλακέτα συστήματος στη θέση της πάνω στον υπολογιστή.
- 2. Σφίξτε τη βίδα για να στερεώσετε την πλακέτα συστήματος πάνω στον υπολογιστή.
- 3. Συνδέστε τα καλώδια για τα εξής εξαρτήματα:
	- a) οθόνη
	- b) θύρα DC-In
	- c) ηχείο
	- d) πλακέτα I/O
- 4. Κολλήστε την ταινία για να στερεώσετε το καλώδιο της οθόνης πάνω στην πλακέτα συστήματος.

#### 5. Εγκαταστήστε:

- a) τη μίνι κάρτα ασύρματης επικοινωνίας
- b) το στήριγμα παλάμης
- c) το πληκτρολόγιο
- d) τη διάταξη της μονάδας οπτικού δίσκου
- e) τη διάταξη του σκληρού δίσκου
- f) τη μονάδα μνήμης
- g) το πλαίσιο πρόσβασης
- h) την μπαταρία
- 6. Ακολουθήστε τις διαδικασίες που περιγράφει η ενότητα *Μετά την εκτέλεση εργασιών στο εσωτερικό του υπολογιστή σας*.

## <span id="page-26-0"></span>**Αφαίρεση της ψύκτρας**

- 1. Ακολουθήστε τις διαδικασίες που περιγράφει η ενότητα *Πριν από την εκτέλεση εργασιών στο εσωτερικό του υπολογιστή σας*.
- 2. Αφαιρέστε:
	- a) την μπαταρία
	- b) το πλαίσιο πρόσβασης
	- c) τη μονάδα μνήμης
	- d) τη διάταξη του σκληρού δίσκου
	- e) τη διάταξη της μονάδας οπτικού δίσκου
	- f) το πληκτρολόγιο
	- g) το στήριγμα παλάμης
	- h) τη μίνι κάρτα ασύρματης επικοινωνίας
	- i) την πλακέτα συστήματος
- 3. Γυρίστε την πλακέτα συστήματος και τοποθετήστε την πάνω σε επίπεδη επιφάνεια.
- 4. Αποσυνδέστε το καλώδιο του ανεμιστήρα και αφαιρέστε τις βίδες που συγκρατούν την ψύκτρα πάνω στην πλακέτα συστήματος. Σηκώστε την ψύκτρα από την πλακέτα συστήματος.

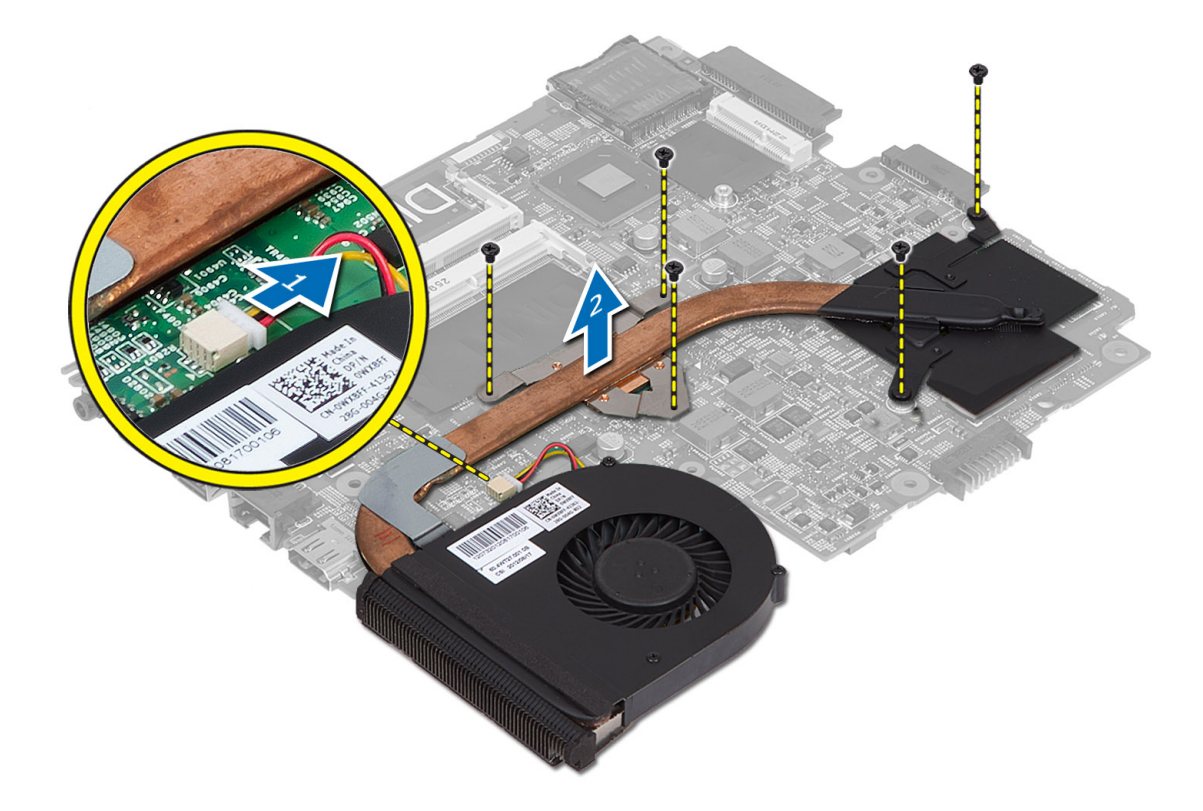

# **Εγκατάσταση της ψύκτρας**

- 1. Ευθυγραμμίστε την ψύκτρα στη θέση της πάνω στην πλακέτα συστήματος.
- 2. Σφίξτε τις βίδες για να στερεώσετε την ψύκτρα πάνω στην πλακέτα συστήματος.
- 3. Εγκαταστήστε:
- <span id="page-27-0"></span>a) την πλακέτα συστήματος
- b) τη μίνι κάρτα ασύρματης επικοινωνίας
- c) το στήριγμα παλάμης
- d) το πληκτρολόγιο
- e) τη διάταξη της μονάδας οπτικού δίσκου
- f) τη διάταξη του σκληρού δίσκου
- g) τη μονάδα μνήμης
- h) το πλαίσιο πρόσβασης
- i) την μπαταρία
- 4. Ακολουθήστε τις διαδικασίες που περιγράφει η ενότητα *Μετά την εκτέλεση εργασιών στο εσωτερικό του υπολογιστή σας*.

### **Αφαίρεση των ηχείων**

- 1. Ακολουθήστε τις διαδικασίες που περιγράφει η ενότητα *Πριν από την εκτέλεση εργασιών στο εσωτερικό του υπολογιστή σας*.
- 2. Αφαιρέστε:
	- a) την μπαταρία
	- b) το πλαίσιο πρόσβασης
	- c) τη μονάδα μνήμης
	- d) τη διάταξη του σκληρού δίσκου
	- e) τη διάταξη της μονάδας οπτικού δίσκου
	- f) το πληκτρολόγιο
	- g) το στήριγμα παλάμης
	- h) τη μίνι κάρτα ασύρματης επικοινωνίας
	- i) την πλακέτα συστήματος
- 3. Βγάλτε το καλώδιο των ηχείων από το κανάλι της διαδρομής τους και σηκώστε τη διάταξη των ηχείων από τον υπολογιστή.

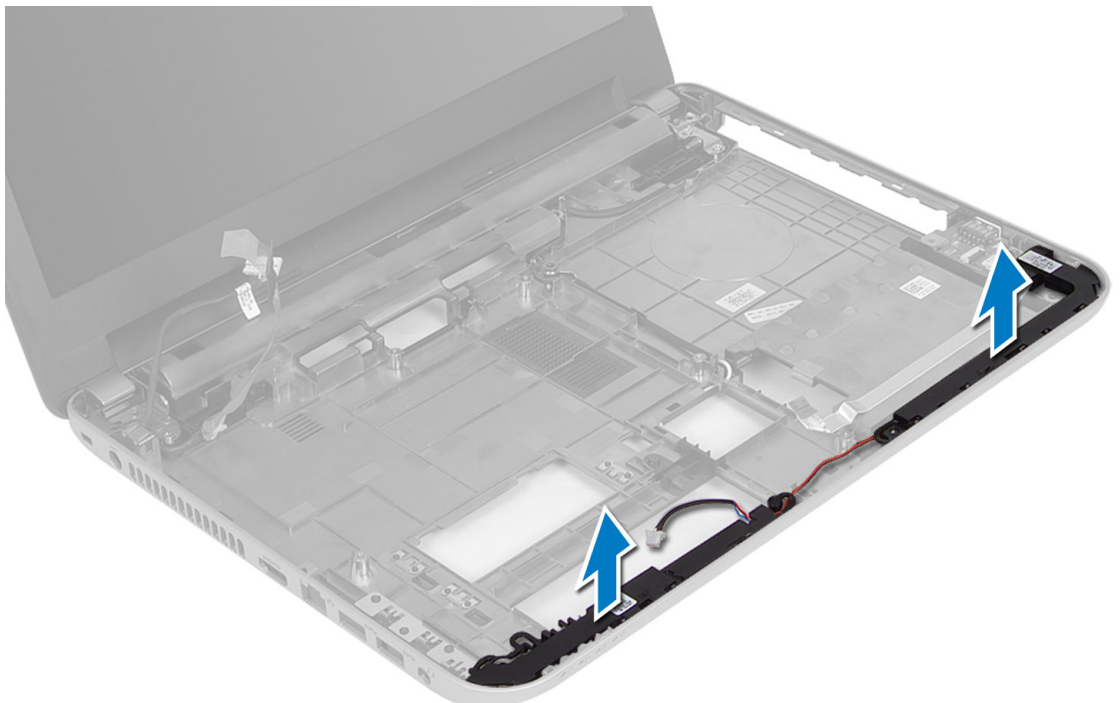

# <span id="page-28-0"></span>**Εγκατάσταση των ηχείων**

- 1. Τοποθετήστε τη διάταξη των ηχείων μέσα στην υποδοχή της και περάστε τα καλώδια μέσα από τα κανάλια.
- 2. Εγκαταστήστε:
	- a) την πλακέτα συστήματος
	- b) τη μίνι κάρτα ασύρματης επικοινωνίας
	- c) το στήριγμα παλάμης
	- d) το πληκτρολόγιο
	- e) τη διάταξη της μονάδας οπτικού δίσκου
	- f) τη διάταξη του σκληρού δίσκου
	- g) τη μονάδα μνήμης
	- h) το πλαίσιο πρόσβασης
	- i) την μπαταρία
- 3. Ακολουθήστε τις διαδικασίες που περιγράφει η ενότητα *Μετά την εκτέλεση εργασιών στο εσωτερικό του υπολογιστή σας*.

# **Αφαίρεση της διάταξης της οθόνης**

- 1. Ακολουθήστε τις διαδικασίες που περιγράφει η ενότητα *Πριν από την εκτέλεση εργασιών στο εσωτερικό του υπολογιστή σας*.
- 2. Αφαιρέστε:
	- a) την μπαταρία
	- b) το πλαίσιο πρόσβασης
	- c) τη μονάδα μνήμης
	- d) τη διάταξη του σκληρού δίσκου
	- e) τη διάταξη της μονάδας οπτικού δίσκου
	- f) το πληκτρολόγιο
	- g) το στήριγμα παλάμης
	- h) την πλακέτα συστήματος
- 3. Βγάλτε το καλώδιο της οθόνης από τα κανάλια της διαδρομής του.
- 4. Αφαιρέστε τις βίδες που συγκρατούν τη διάταξη της οθόνης πάνω στον υπολογιστή.

<span id="page-29-0"></span>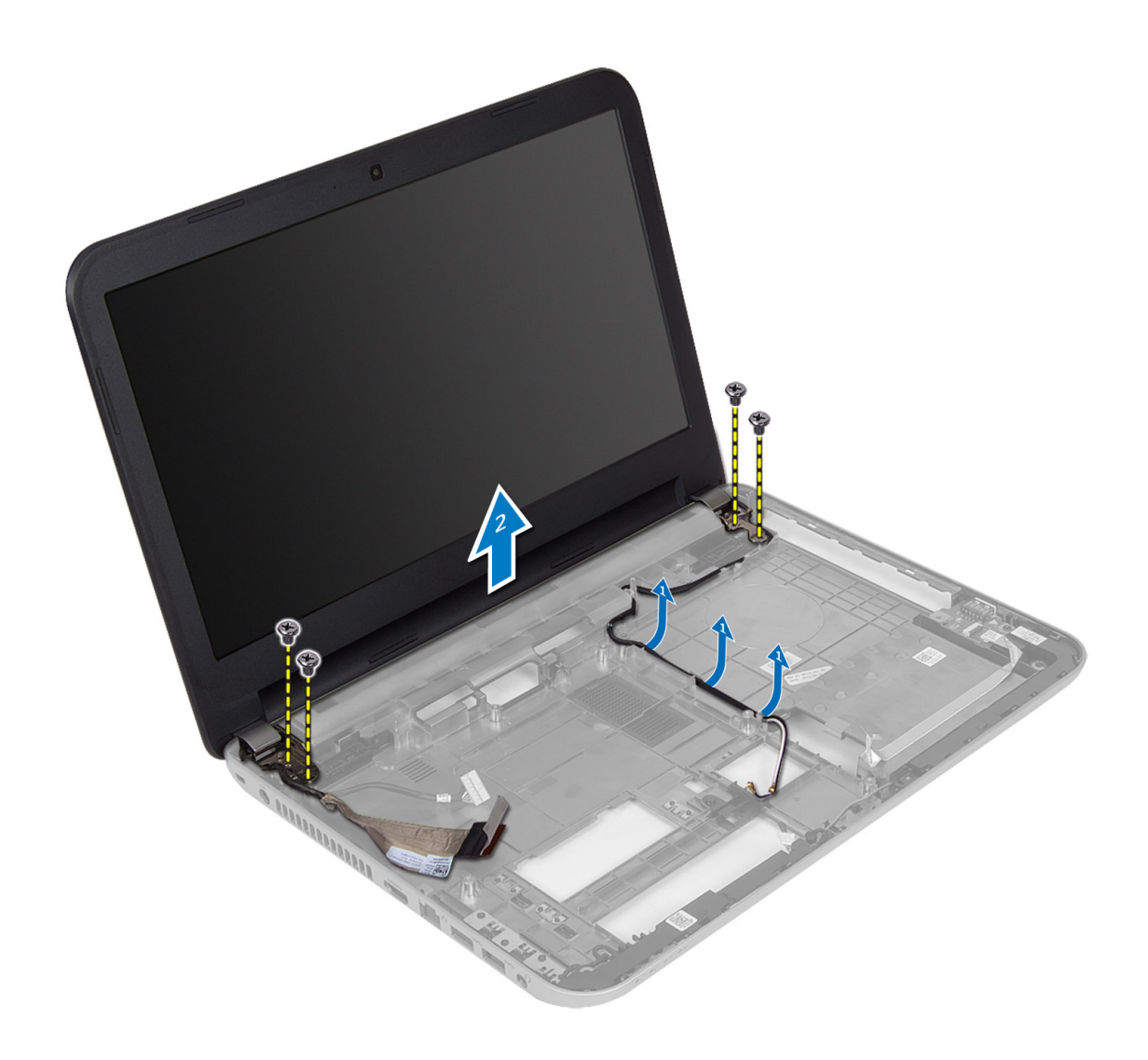

5. Σηκώστε τη διάταξη της οθόνης και αφαιρέστε την από τον υπολογιστή.

# **Εγκατάσταση της διάταξης της οθόνης**

- 1. Τοποθετήστε τη διάταξη της οθόνης πάνω στον υπολογιστή.
- 2. Περάστε το καλώδιο της οθόνης μέσα στα κανάλια της διαδρομής του.

#### 3. Εγκαταστήστε:

- a) την πλακέτα συστήματος
- b) το στήριγμα παλάμης
- c) το πληκτρολόγιο
- d) τη διάταξη της μονάδας οπτικού δίσκου
- e) τη διάταξη του σκληρού δίσκου
- f) τη μονάδα μνήμης
- g) το πλαίσιο πρόσβασης
- h) την μπαταρία

<span id="page-30-0"></span>4. Ακολουθήστε τις διαδικασίες που περιγράφει η ενότητα *Μετά την εκτέλεση εργασιών στο εσωτερικό του υπολογιστή σας*.

## **Αφαίρεση της στεφάνης συγκράτησης της οθόνης**

- 1. Ακολουθήστε τις διαδικασίες που περιγράφει η ενότητα *Πριν από την εκτέλεση εργασιών στο εσωτερικό του υπολογιστή σας*.
- 2. Αφαιρέστε:
	- a) την μπαταρία
	- b) το πλαίσιο πρόσβασης
	- c) τη μονάδα μνήμης
	- d) τη διάταξη του σκληρού δίσκου
	- e) τη διάταξη της μονάδας οπτικού δίσκου
	- f) το πληκτρολόγιο
	- g) το στήριγμα παλάμης
	- h) τη διάταξη της οθόνης
- 3. Πιέστε στο πλάι το κάλυμμα των μεντεσέδων. Σηκώστε το και αφαιρέστε το από τον υπολογιστή.

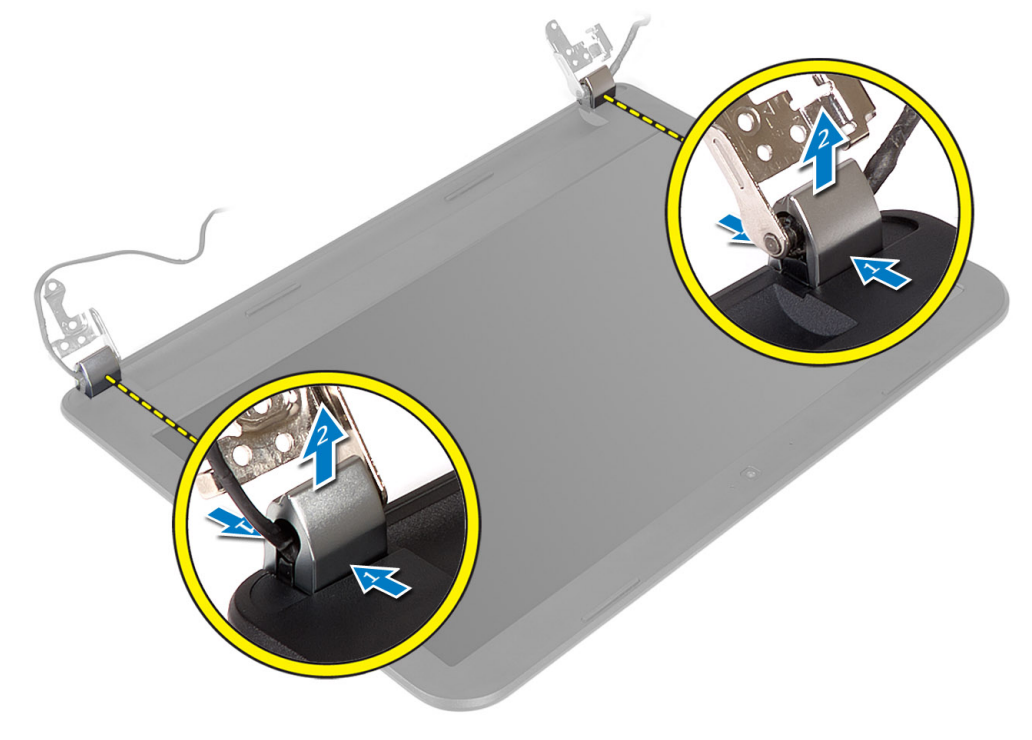

4. Ξεσφηνώστε τις άκρες της στεφάνης συγκράτησης της οθόνης. Αφαιρέστε τη στεφάνη συγκράτησης της οθόνης από τον υπολογιστή.

<span id="page-31-0"></span>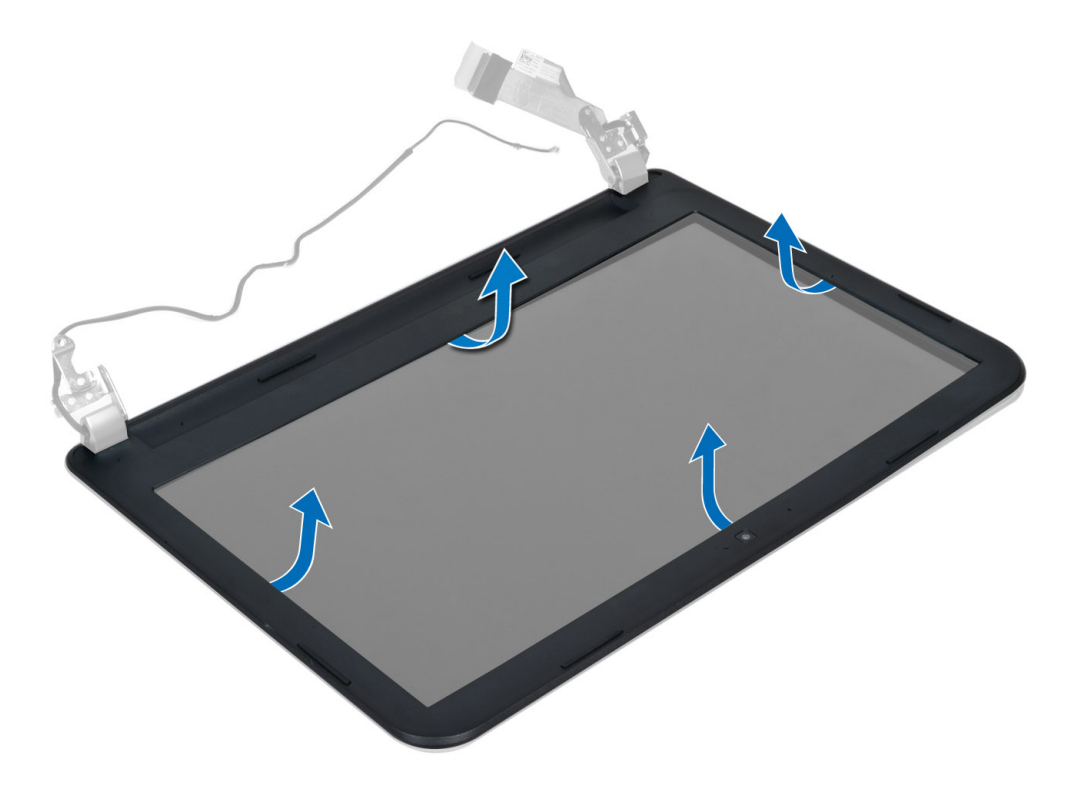

### **Εγκατάσταση της στεφάνης συγκράτησης της οθόνης**

- 1. Ευθυγραμμίστε τη στεφάνη συγκράτησης της οθόνης στη θέση της και κουμπώστε την στη σωστή θέση.
- 2. Ευθυγραμμίστε τα καλύμματα των μεντεσέδων πάνω στη διάταξη της οθόνης και κουμπώστε τα στη σωστή θέση.
- 3. Εγκαταστήστε:
	- a) τη διάταξη της οθόνης
	- b) το στήριγμα παλάμης
	- c) το πληκτρολόγιο
	- d) τη διάταξη της μονάδας οπτικού δίσκου
	- e) τη διάταξη του σκληρού δίσκου
	- f) τη μονάδα μνήμης
	- g) το πλαίσιο πρόσβασης
	- h) την μπαταρία
- 4. Ακολουθήστε τις διαδικασίες που περιγράφει η ενότητα *Μετά την εκτέλεση εργασιών στο εσωτερικό του υπολογιστή σας*.

## **Αφαίρεση του πλαισίου της οθόνης**

- 1. Ακολουθήστε τις διαδικασίες που περιγράφει η ενότητα *Πριν από την εκτέλεση εργασιών στο εσωτερικό του υπολογιστή σας*.
- 2. Αφαιρέστε:
	- a) την μπαταρία
	- b) το πλαίσιο πρόσβασης
	- c) τη μονάδα μνήμης
	- d) τη διάταξη του σκληρού δίσκου
	- e) τη διάταξη της μονάδας οπτικού δίσκου
- f) το πληκτρολόγιο
- g) το στήριγμα παλάμης
- h) τη διάταξη της οθόνης
- i) τη στεφάνη συγκράτησης της οθόνης
- 3. Αφαιρέστε τις βίδες που συγκρατούν το πλαίσιο της οθόνης πάνω στον υπολογιστή. Σηκώστε το πλαίσιο της οθόνης και γυρίστε το.

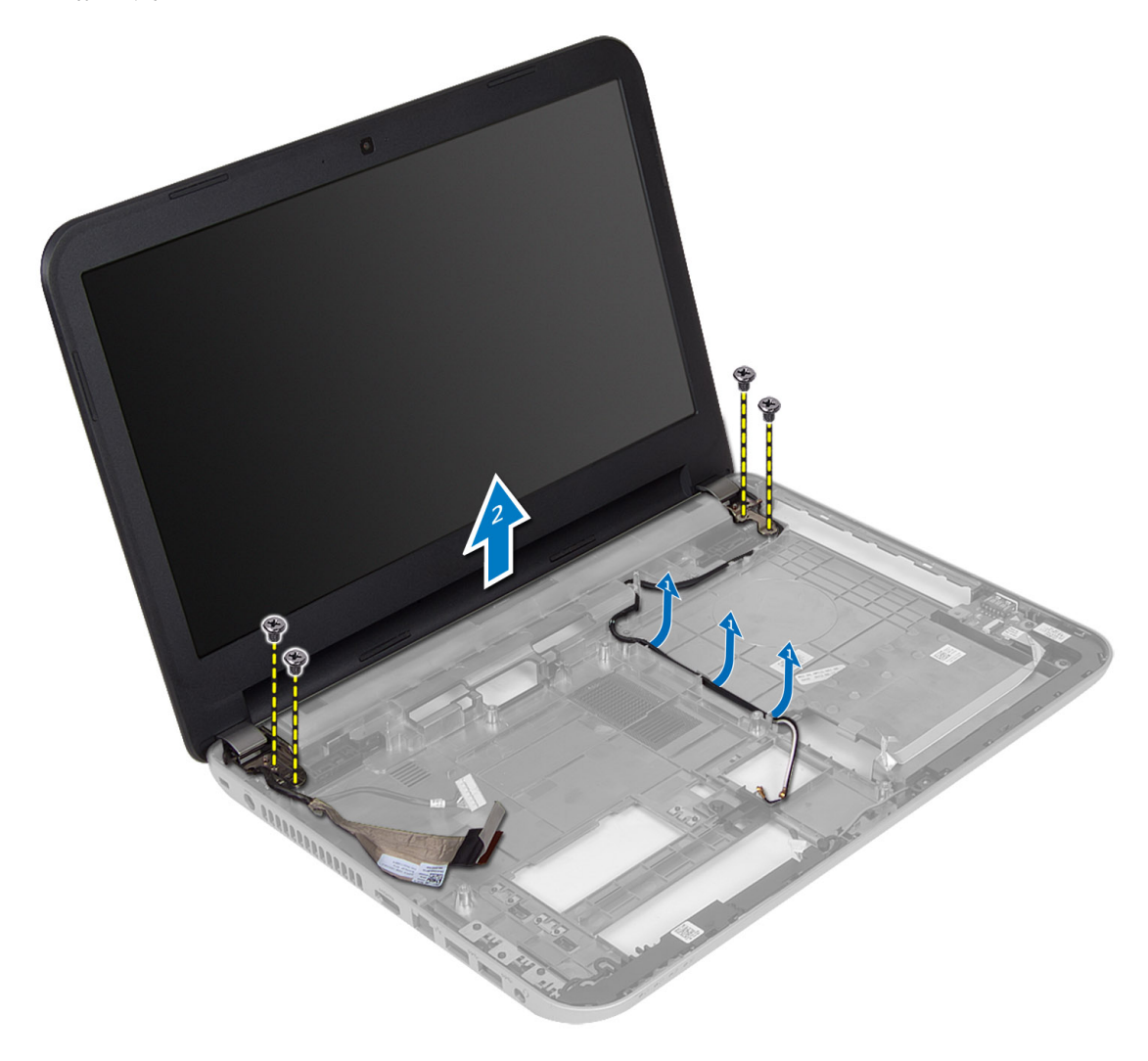

4. Ξεκολλήστε την ταινία που συγκρατεί το καλώδιο της οθόνης και αποσυνδέστε το από τον σύνδεσμο. Αφαιρέστε το πλαίσιο της οθόνης από τη διάταξή της.

<span id="page-33-0"></span>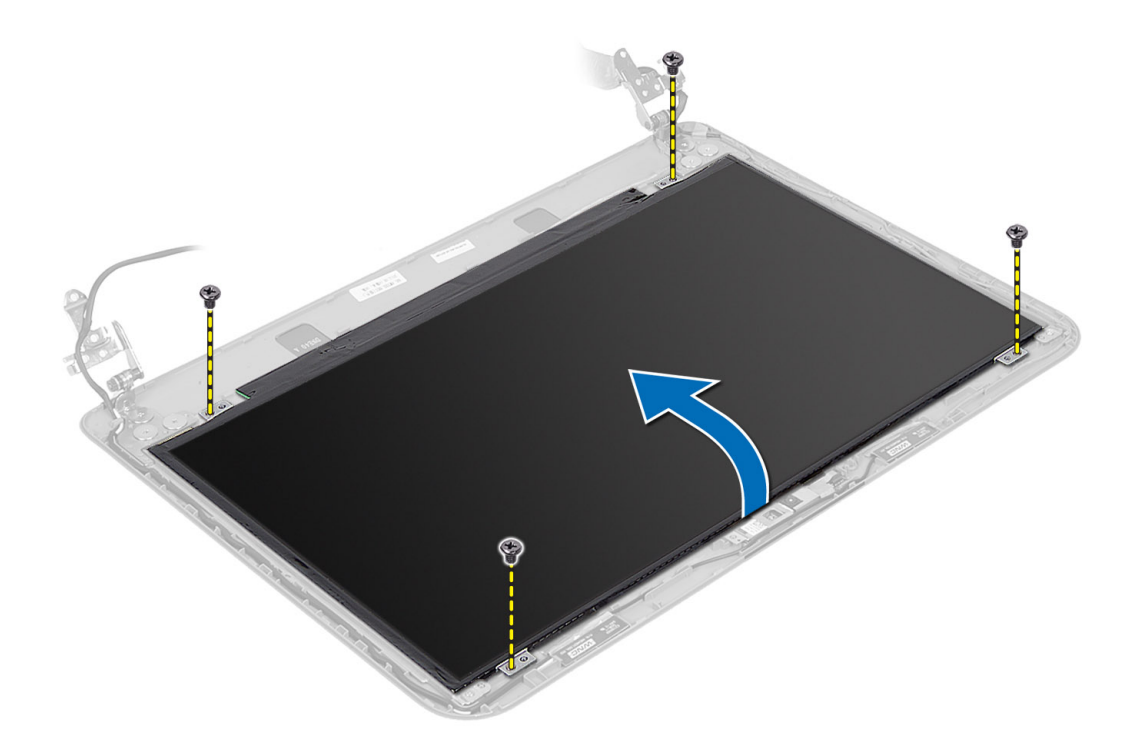

#### **Εγκατάσταση του πλαισίου της οθόνης**

- 1. Συνδέστε το καλώδιο της οθόνης στο πλαίσιό της.
- 2. Κολλήστε την ταινία για να στερεώσετε το καλώδιο της οθόνης.
- 3. Τοποθετήστε το πλαίσιο της οθόνης πάνω στον υπολογιστή.
- 4. Σφίξτε τις βίδες για να στερεώσετε το πλαίσιο της οθόνης πάνω στον υπολογιστή.
- 5. Εγκαταστήστε:
	- a) τη στεφάνη συγκράτησης της οθόνης
	- b) τη διάταξη της οθόνης
	- c) το στήριγμα παλάμης
	- d) το πληκτρολόγιο
	- e) τη διάταξη της μονάδας οπτικού δίσκου
	- f) τη διάταξη του σκληρού δίσκου
	- g) τη μονάδα μνήμης
	- h) το πλαίσιο πρόσβασης
	- i) την μπαταρία
- 6. Ακολουθήστε τις διαδικασίες που περιγράφει η ενότητα *Μετά την εκτέλεση εργασιών στο εσωτερικό του υπολογιστή σας*.

## **Αφαίρεση των** μ**εντεσέδων της οθόνης**

- 1. Ακολουθήστε τις διαδικασίες που περιγράφει η ενότητα *Πριν από την εκτέλεση εργασιών στο εσωτερικό του υπολογιστή σας*.
- 2. Αφαιρέστε:
	- a) την μπαταρία
- <span id="page-34-0"></span>b) το πλαίσιο πρόσβασης
- c) τη μονάδα μνήμης
- d) τη διάταξη του σκληρού δίσκου
- e) τη διάταξη της μονάδας οπτικού δίσκου
- f) το πληκτρολόγιο
- g) το στήριγμα παλάμης
- h) τη διάταξη της οθόνης
- i) τη στεφάνη συγκράτησης της οθόνης
- 3. Αφαιρέστε τις βίδες που συγκρατούν τους μεντεσέδες της οθόνης πάνω στο πλαίσιό της.
- 4. Σηκώστε τους μεντεσέδες της οθόνης και αφαιρέστε τους από το πλαίσιό της.

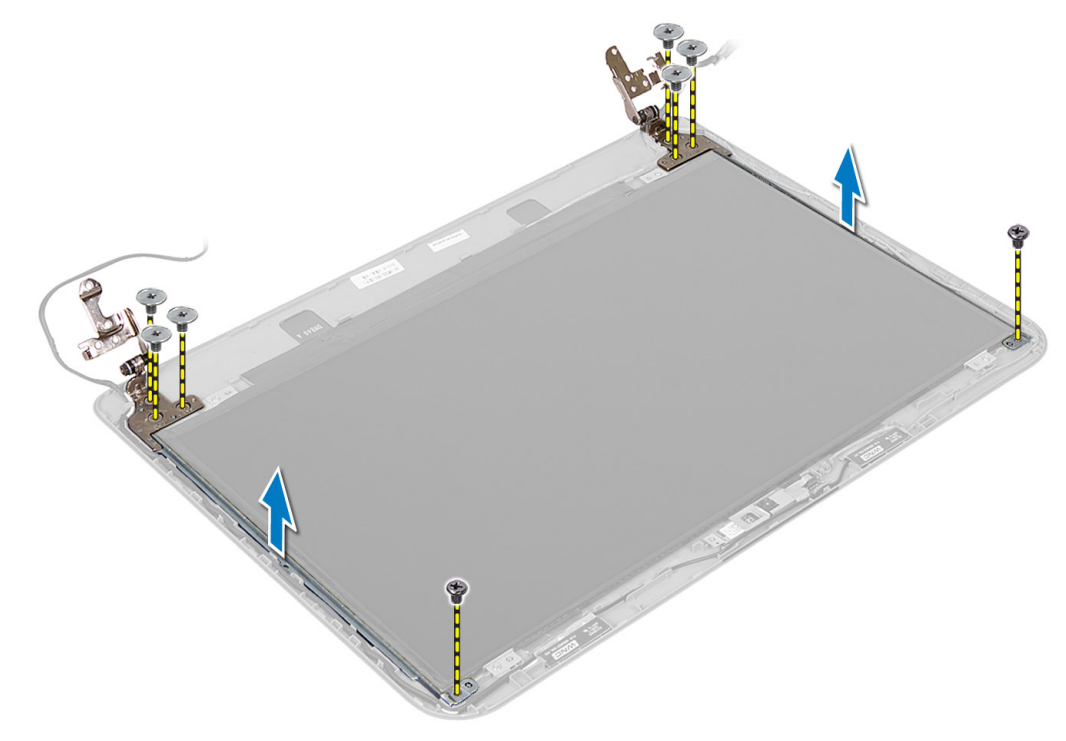

### **Εγκατάσταση των** μ**εντεσέδων της οθόνης**

- 1. Τοποθετήστε τον μεντεσέ της οθόνης στη θέση του πάνω στο πλαίσιό της.
- 2. Σφίξτε τις βίδες για να στερεώσετε τον μεντεσέ της οθόνης πάνω στο πλαίσιό της.
- 3. Εγκαταστήστε:
	- a) τη στεφάνη συγκράτησης της οθόνης
	- b) τη διάταξη της οθόνης
	- c) το στήριγμα παλάμης
	- d) το πληκτρολόγιο
	- e) τη διάταξη της μονάδας οπτικού δίσκου
	- f) τη διάταξη του σκληρού δίσκου
	- g) τη μονάδα μνήμης
	- h) το πλαίσιο πρόσβασης
	- i) την μπαταρία
- 4. Ακολουθήστε τις διαδικασίες που περιγράφει η ενότητα *Μετά την εκτέλεση εργασιών στο εσωτερικό του υπολογιστή σας*.

# <span id="page-35-0"></span>**Αφαίρεση της** μ**ονάδας της κά**μ**ερας**

- 1. Ακολουθήστε τις διαδικασίες που περιγράφει η ενότητα *Πριν από την εκτέλεση εργασιών στο εσωτερικό του υπολογιστή σας*.
- 2. Αφαιρέστε:
	- a) την μπαταρία
	- b) το πλαίσιο πρόσβασης
	- c) τη μονάδα μνήμης
	- d) τη διάταξη του σκληρού δίσκου
	- e) τη διάταξη της μονάδας οπτικού δίσκου
	- f) το πληκτρολόγιο
	- g) το στήριγμα παλάμης
	- h) τη διάταξη της οθόνης
	- i) τη στεφάνη συγκράτησης της οθόνης
- 3. Αποσυνδέστε το καλώδιο της κάμερας από τον σύνδεσμο στη μονάδα της και σηκώστε την κάμερα και βγάλτε την από τη διάταξή της.

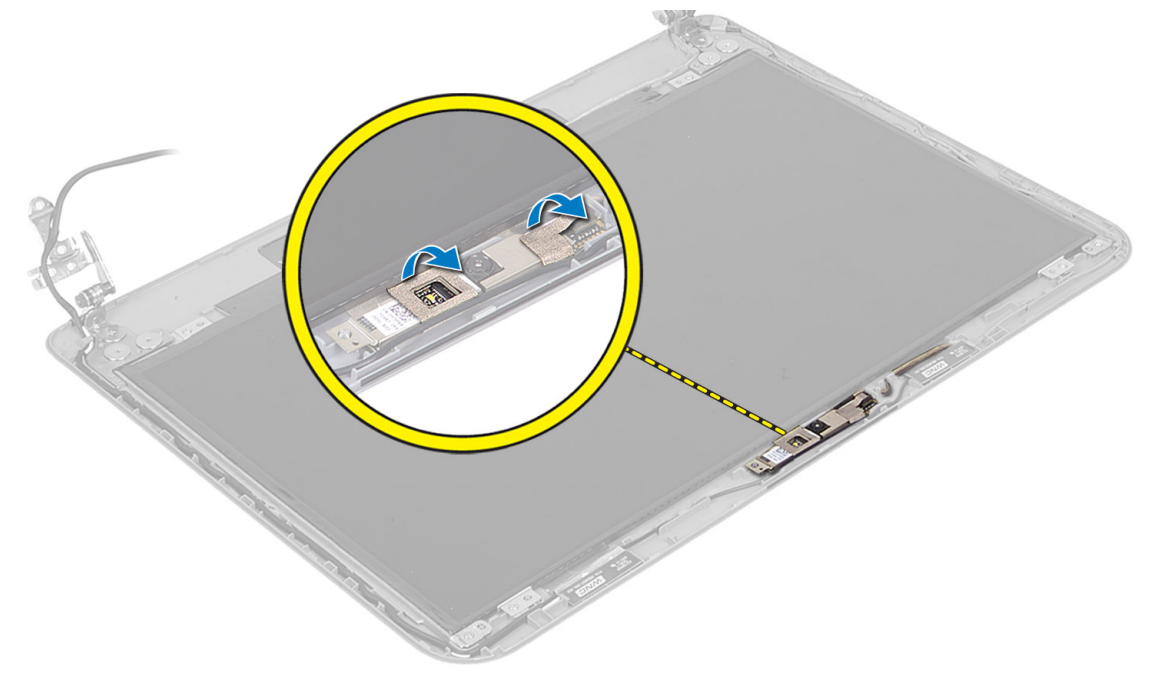

<span id="page-36-0"></span>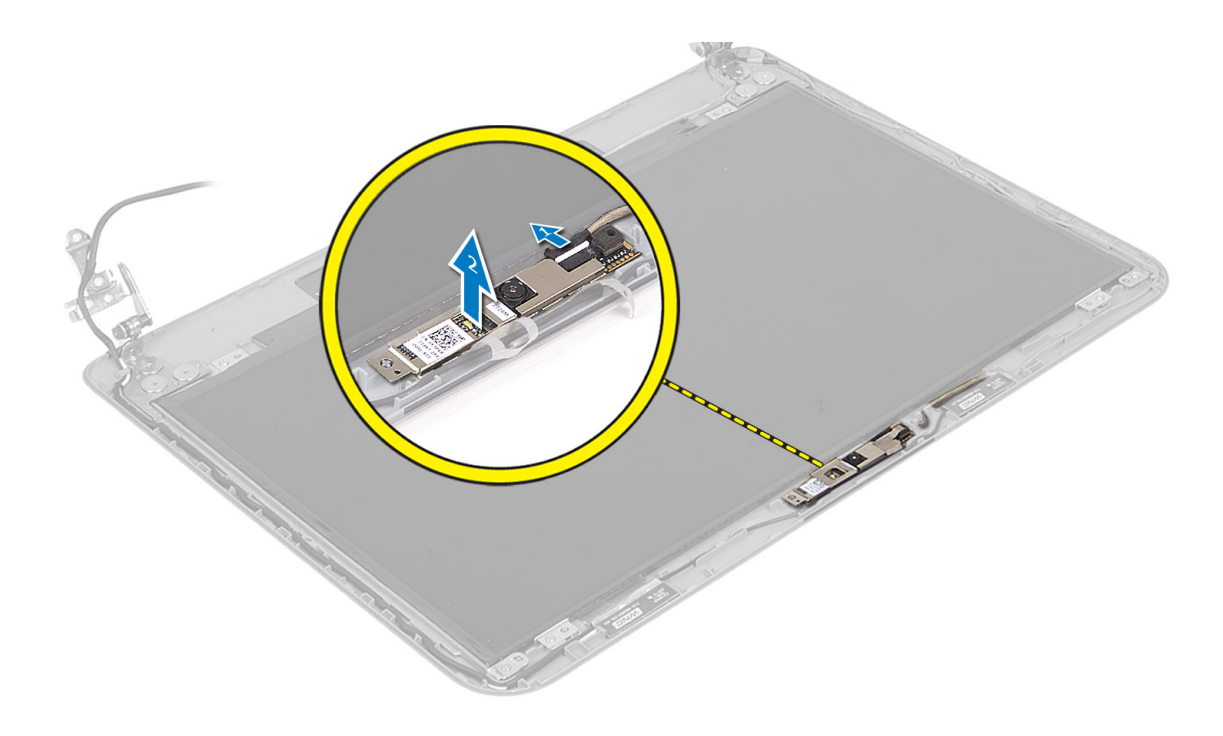

# **Εγκατάσταση της** μ**ονάδας της κά**μ**ερας**

- 1. Συνδέστε το καλώδιο της κάμερας στον σύνδεσμο στη μονάδα της κάμερας.
- 2. Ευθυγραμμίστε τη μονάδα της κάμερας στη θέση της πάνω στον υπολογιστή.
- 3. Εγκαταστήστε:
	- a) τη στεφάνη συγκράτησης της οθόνης
	- b) τη διάταξη της οθόνης
	- c) το στήριγμα παλάμης
	- d) το πληκτρολόγιο
	- e) τη διάταξη της μονάδας οπτικού δίσκου
	- f) τη διάταξη του σκληρού δίσκου
	- g) τη μονάδα μνήμης
	- h) το πλαίσιο πρόσβασης
	- i) την μπαταρία
- 4. Ακολουθήστε τις οδηγίες που περιλαμβάνει η ενότητα *Μετά την εκτέλεση εργασιών στο εσωτερικό του υπολογιστή σας*.

# <span id="page-38-0"></span>**Πρόγρα**μμ**α** System Setup (**Ρύθ**μ**ιση συστή**μ**ατος**)

Το πρόγραμμα System Setup (Ρύθμιση συστήματος) σας δίνει τη δυνατότητα διαχείρισης του υλισμικού του υπολογιστή σας και καθορισμού των επιλογών σε επίπεδο BIOS. Από το πρόγραμμα System Setup (Ρύθμιση συστήματος), έχετε τη δυνατότητα για:

- Αλλαγή των ρυθμίσεων NVRAM μετά την προσθαφαίρεση υλισμικού
- Προβολή της διάρθρωσης του υλισμικού του συστήματος
- Δραστικοποίηση ή αδρανοποίηση των ενσωματωμένων συσκευών
- Καθορισμό κατωφλίων επιδόσεων και διαχείρισης ισχύος
- Διαχείριση της ασφάλειας του υπολογιστή σας

# **Ακολουθία εκκίνησης**

Η διαδικασία Boot Sequence (Ακολουθία εκκίνησης) σας επιτρέπει να παραβλέψετε την σειρά των συσκευών εκκίνησης που έχετε καθορίσει στο πρόγραμμα System Setup (Ρύθμιση συστήματος) και να προχωρήσετε σε εκκίνηση απευθείας από κάποια συγκεκριμένη συσκευή (π.χ. από τη μονάδα οπτικού δίσκου ή από τον σκληρό δίσκο). Στη διάρκεια της αυτοδοκιμής κατά την ενεργοποίηση (Power-on Self Test (POST)), όταν εμφανίζεται το λογότυπο Dell, μπορείτε:

- Να αποκτήσετε πρόσβαση στο πρόγραμμα System Setup (Ρύθμιση συστήματος) πιέζοντας το πλήκτρο <F2>
- Να εμφανίσετε μενού εκκίνησης για μία φορά πιέζοντας το πλήκτρο <F12>

Το μενού εκκίνησης για μία φορά παρουσιάζει τις συσκευές από τις οποίες μπορεί να γίνει εκκίνηση συμπεριλαμβάνοντας την επιλογή των διαγνωστικών. Οι επιλογές στο μενού εκκίνησης είναι οι εξής:

- Αφαιρέσιμος δίσκος (αν υπάρχει διαθέσιμος)
- STXXXX Drive (Μονάδα δίσκου STXXXX)

**ΣΗΜΕΙΩΣΗ**: Το XXX υποδηλώνει τον αριθμό της μονάδας δίσκου SATA.

- Optical Drive (Μονάδα οπτικού δίσκου)
- Diagnostics (Διαγνωστικά)

**ΣΗΜΕΙΩΣΗ**: Αν επιλέξετε τη δυνατότητα Diagnostics (Διαγνωστικά), θα παρουσιαστεί η οθόνη ePSA Ø diagnostics (**Διαγνωστικά βελτιω**μ**ένης αξιολόγησης του συστή**μ**ατος πριν από την εκκίνηση** (ePSA)).

Η οθόνη της ακολουθίας εκκίνησης επίσης παρουσιάζει την επιλογή για πρόσβαση στην οθόνη του προγράμματος System Setup (Ρύθμιση συστήματος).

# **Πλήκτρα πλοήγησης**

Ο πίνακας που ακολουθεί παρουσιάζει τα πλήκτρα πλοήγησης στο πρόγραμμα ρύθμισης του συστήματος.

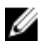

**ΣΗΜΕΙΩΣΗ**: Για τις περισσότερες από τις επιλογές στο πρόγραμμα ρύθμισης του συστήματος, οι αλλαγές που κάνετε καταγράφονται αλλά δεν τίθενται σε ισχύ αν δεν γίνει επανεκκίνηση του συστήματος.

<span id="page-39-0"></span>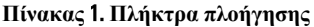

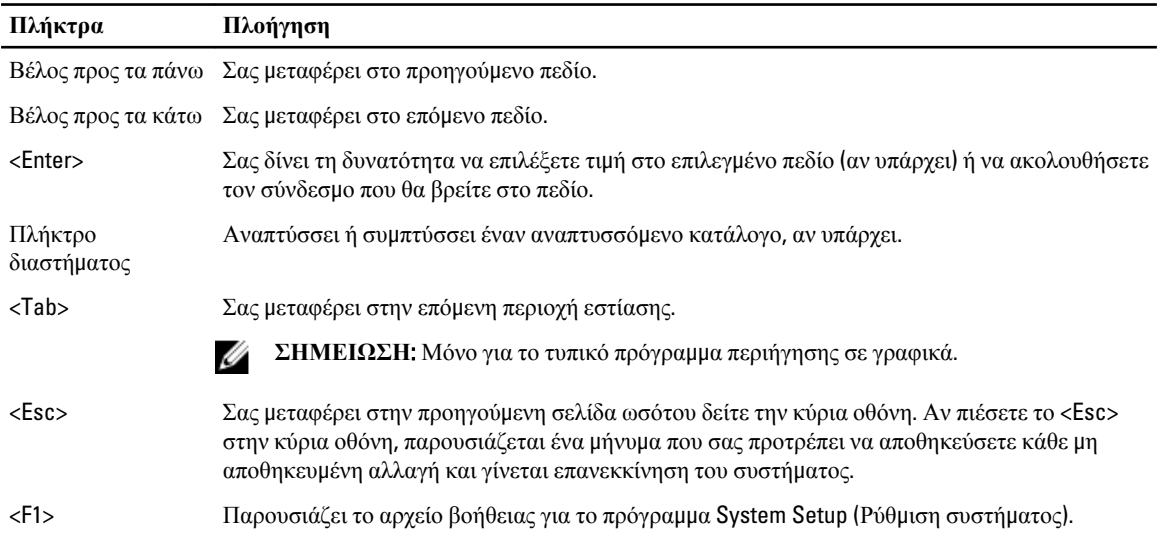

# **Επιλογές στο πρόγρα**μμ**α** System Setup (**Ρύθ**μ**ιση συστή**μ**ατος**)

**ΣΗΜΕΙΩΣΗ**: Οι επιλογές στο πρόγραμμα ρύθμισης του συστήματος μπορεί να ποικίλλουν και εξαρτώνται από το U μοντέλο του υπολογιστή.

Στην καρτέλα Main (Κύριες επιλογές) παρατίθενται οι πρωταρχικές δυνατότητες του υλισμικού του υπολογιστή σας. Ο πίνακας που ακολουθεί καθορίζει τη λειτουργία της κάθε επιλογής.

**Πίνακας** 2. Main Options (**Κύριες επιλογές**)

| Επιλογή             | Περιγραφή                                                                                       |
|---------------------|-------------------------------------------------------------------------------------------------|
| <b>System Time</b>  | Σας δίνει τη δυνατότητα<br>επαναφοράς της ώρας στο<br>εσωτερικό ρολόι του<br>υπολογιστή.        |
| <b>System Date</b>  | Σας δίνει τη δυνατότητα<br>επαναφοράς της<br>ημερομηνίας στο εσωτερικό<br>ρολόι του υπολογιστή. |
| <b>BIOS Version</b> | Παρουσιάζει την έκδοση<br>$του$ BIOS.                                                           |
| <b>Product Name</b> | Παρουσιάζει την ονομασία<br>του προϊόντος και τον<br>αριθμό του μοντέλου.                       |
| Service Tag         | Παρουσιάζει την ετικέτα<br>εξυπηρέτησης του<br>υπολογιστή σας.                                  |
| Asset Tag           | Παρουσιάζει την ετικέτα<br>περιουσιακού στοιχείου για                                           |

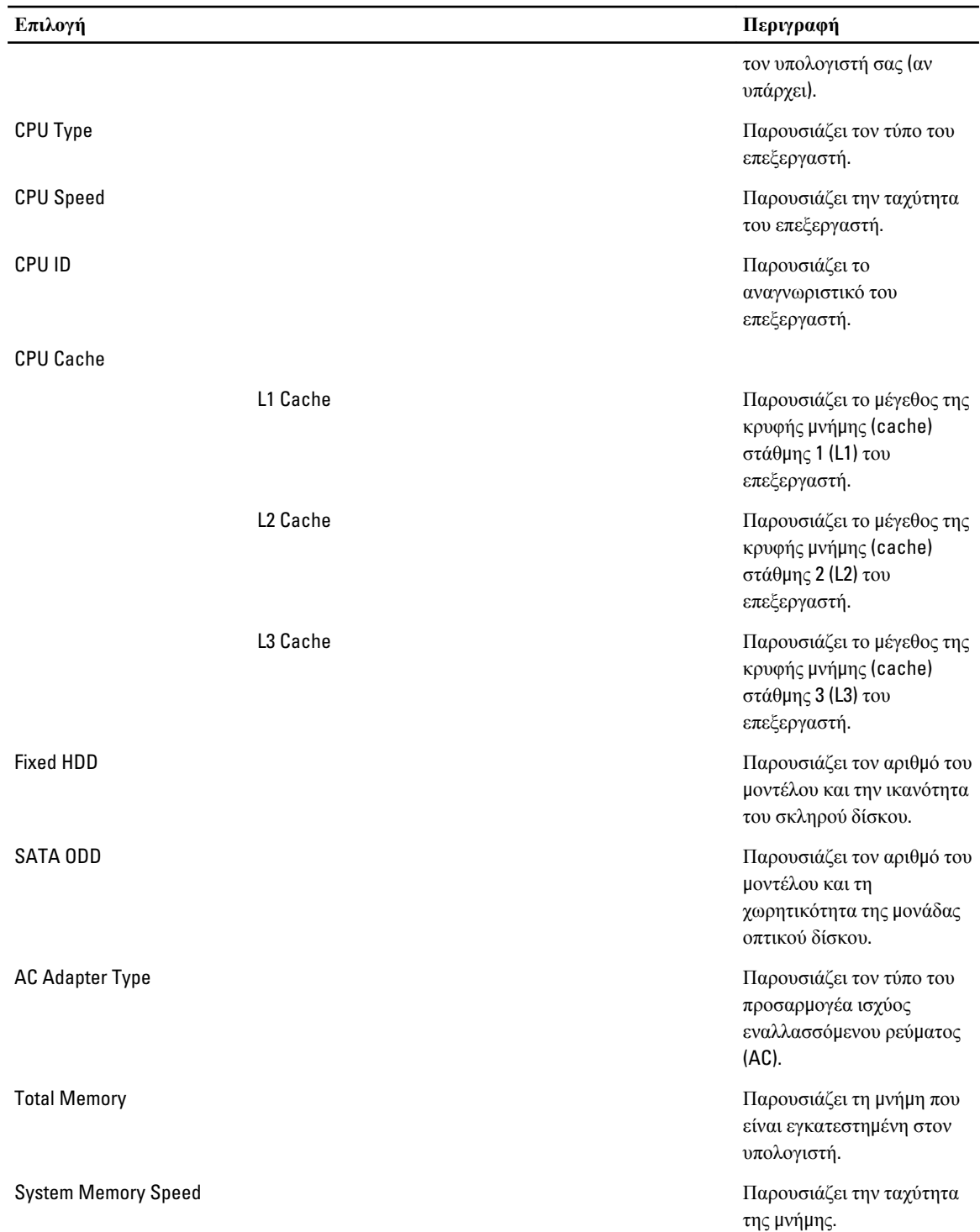

Η καρτέλα Advanced (Για προχωρημένους) σας δίνει τη δυνατότητα να καθορίσετε διάφορες λειτουργίες που επηρεάζουν τις επιδόσεις του υπολογιστή. Ο πίνακας που ακολουθεί προσδιορίζει τη λειτουργία της κάθε επιλογής και την προεπιλεγμένη της τιμή.

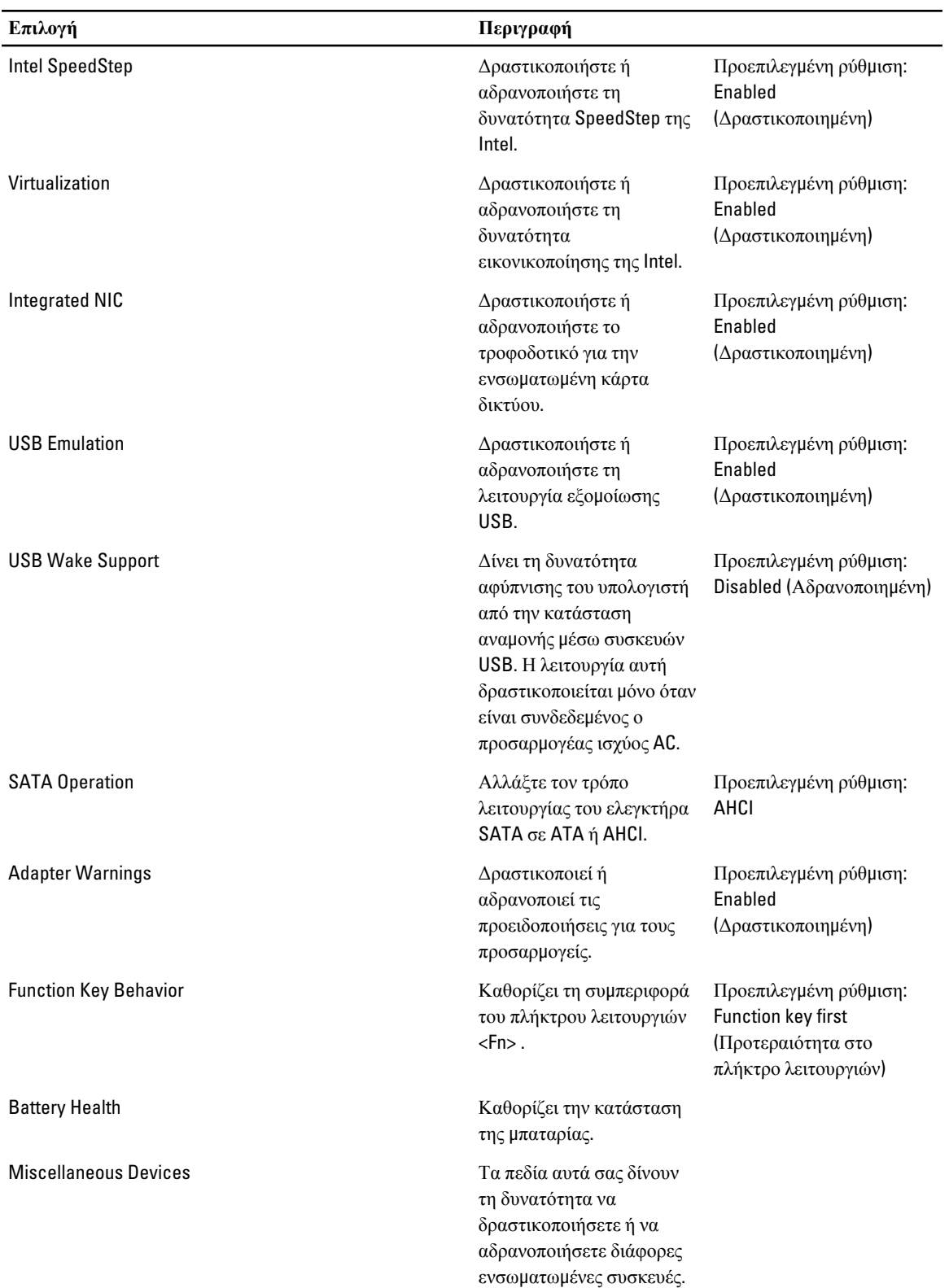

#### **Πίνακας** 3. Advance Options (**Επιλογές για προχωρη**μ**ένους**)

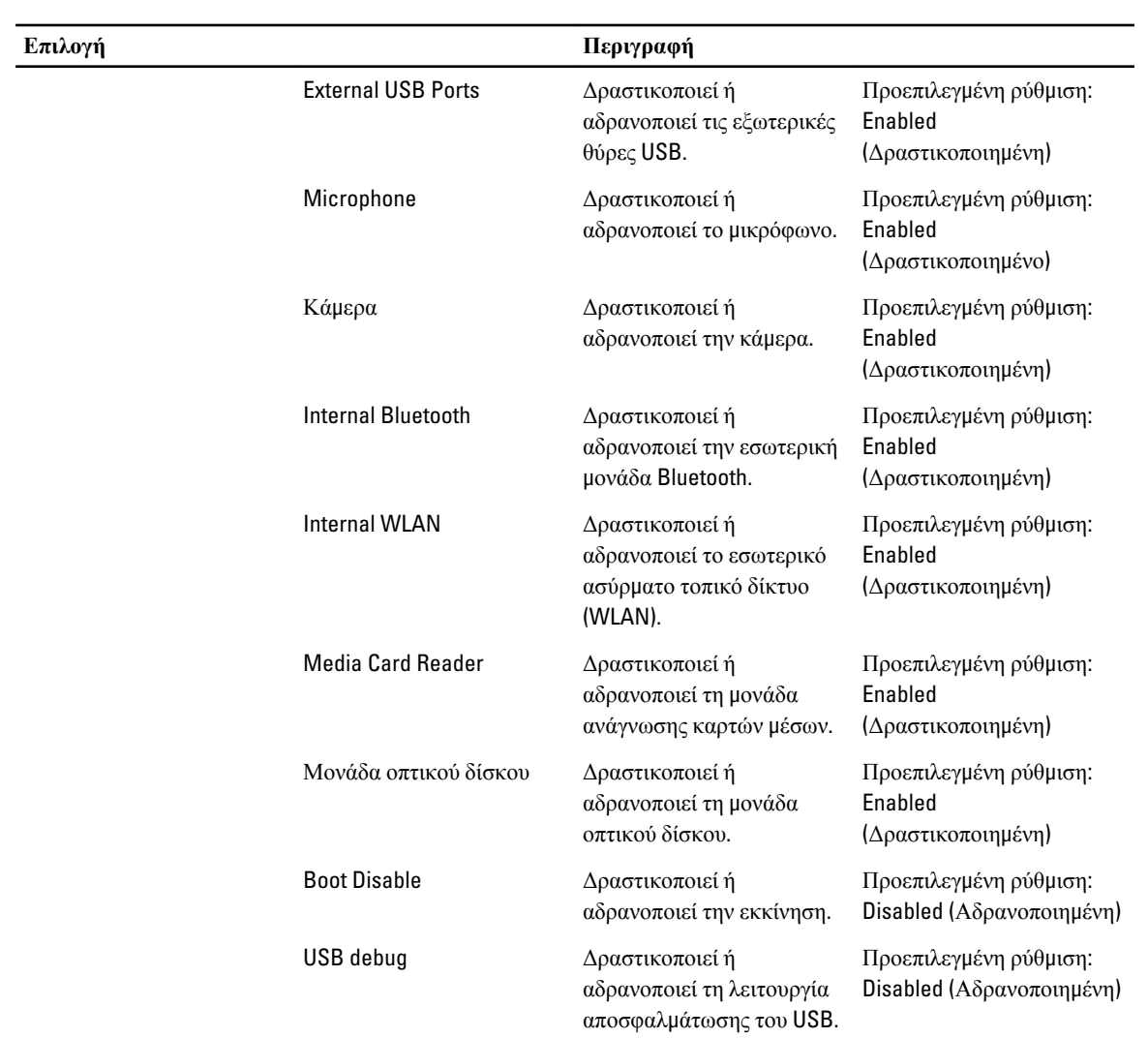

Η καρτέλα Security (Ασφάλεια) παρουσιάζει την κατάσταση ασφάλειας και επιτρέπει τη διαχείριση των δυνατοτήτων ασφάλειας του υπολογιστή.

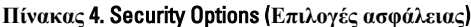

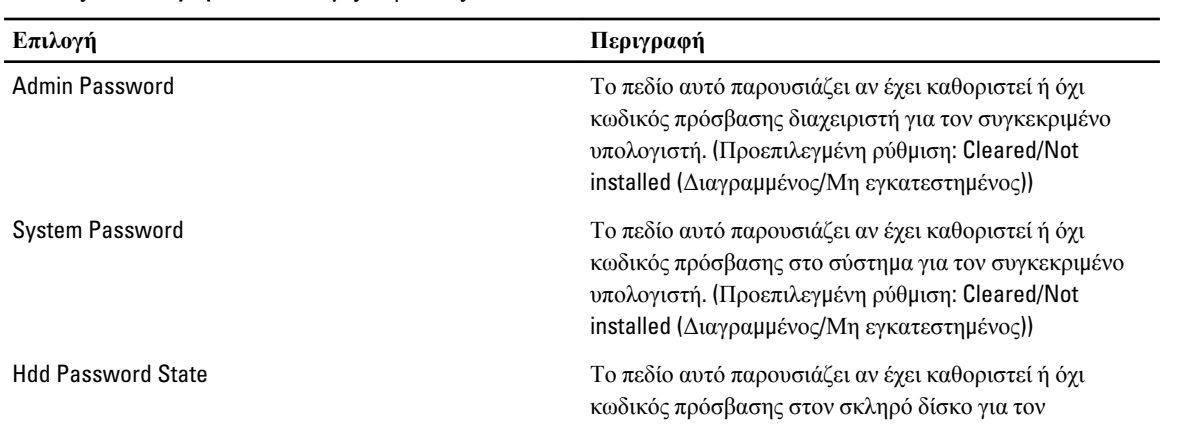

<span id="page-43-0"></span>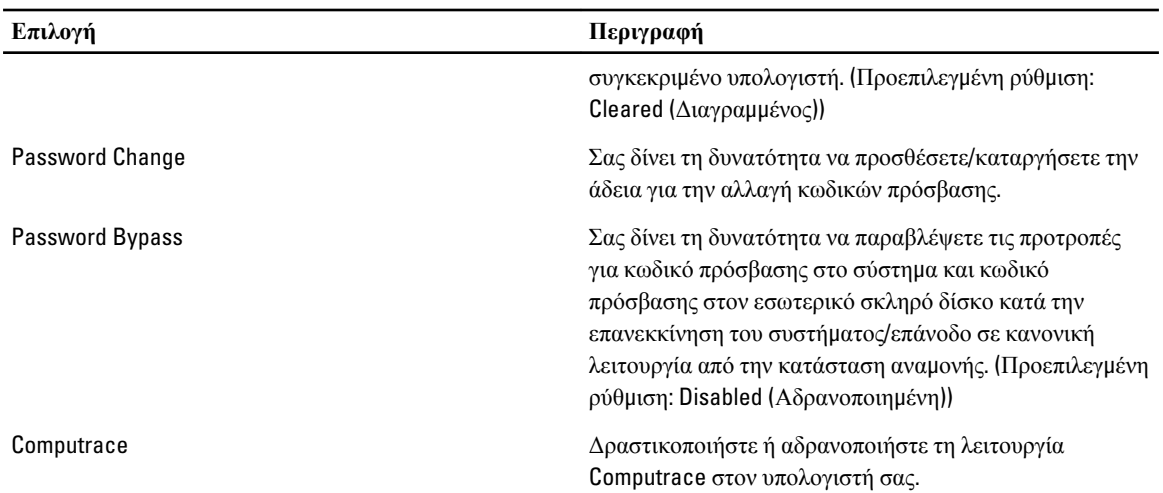

Μέσω της καρτέλας Boot (Εκκίνηση) έχετε τη δυνατότητα να αλλάξετε την ακολουθία εκκίνησης.

| Επιλογή                            | Περιγραφή                                                                                                    |
|------------------------------------|----------------------------------------------------------------------------------------------------|
| <b>Secure Boot</b>                 | Σας δίνει τη δυνατότητα ασφαλούς εκκίνησης.<br>(Προεπιλεγμένη ρύθμιση: Disabled (Αδρανοποιημένη))                           |
| Load Legacy Option ROM             | Σας δίνει τη δυνατότητα φόρτωσης προαιρετικής<br>παλαιότερης έκδοσης. (Προεπιλεγμένη ρύθμιση: Disabled<br>(Αδρανοποιημένη)) |
| <b>Boot List Option</b>            | Σας δίνει τη δυνατότητα προβολής των επιλογών για την<br>εκκίνηση.                                                          |
| <b>Add Boot Option</b>             | Σας δίνει τη δυνατότητα προσθήκης μιας επιλογής για την<br>εκκίνηση.                                                        |
| Delete a Boot Option               | Σας δίνει τη δυνατότητα διαγραφής μιας επιλογής για την<br>εκκίνηση.                                                        |
| <b>View Boot Option Properties</b> | Σας δίνει τη δυνατότητα προβολής των ιδιοτήτων της<br>επιλογής για την εκκίνηση.                                            |

**Πίνακας** 5. Boot Options (**Επιλογές εκκίνησης**)

Exit (**Έξοδος**) — Μέσω της ενότητας αυτής έχετε τη δυνατότητα να αποθηκεύσετε, να καταργήσετε και να φορτώσετε τις προεπιλεγμένες ρυθμίσεις πριν από την έξοδό σας από το πρόγραμμα System Setup (Ρύθμιση συστήματος).

# **Ενη**μ**έρωση του** BIOS

Συνιστάται η ενημέρωση του BIOS (του προγράμματος ρύθμισης του συστήματος) όταν αντικαθιστάτε την πλακέτα συστήματος ή αν υπάρχει διαθέσιμη ενημερωμένη έκδοση. Αν ο υπολογιστής σας είναι φορητός, φροντίστε η μπαταρία του να είναι πλήρως φορτισμένη και να τον συνδέσετε σε ηλεκτρική πρίζα.

- 1. Επανεκκινήστε τον υπολογιστή.
- 2. Πηγαίνετε στην ιστοσελίδα support.dell.com/support/downloads.
- 3. Αν έχετε την ετικέτα εξυπηρέτησης ή τον κωδικό ταχείας εξυπηρέτησης για τον υπολογιστή σας:

**ΣΗΜΕΙΩΣΗ**: Η ετικέτα εξυπηρέτησης βρίσκεται στην μπροστινή πλευρά των επιτραπέζιων υπολογιστών.

<span id="page-44-0"></span>**ΣΗΜΕΙΩΣΗ**: Η ετικέτα εξυπηρέτησης βρίσκεται στην κάτω πλευρά των φορητών υπολογιστών.

**ΣΗΜΕΙΩΣΗ**: Αν έχετε πολυλειτουργικό επιτραπέζιο υπολογιστή (όλα σε ένα), η ετικέτα εξυπηρέτησης βρίσκεται στην πίσω πλευρά του.

- a) Καταχωρίστε Service Tag (**Ετικέτα εξυπηρέτησης**) ή Express Service Code (**Κωδικός ταχείας εξυπηρέτησης**) και κάντε κλικ στην επιλογή Submit (**Υποβολή**).
- b) Κάντε κλικ στην επιλογή Submit (**Υποβολή**) και προχωρήστε στο βήμα 5.
- 4. Αν δεν έχετε την ετικέτα εξυπηρέτησης ή τον κωδικό ταχείας εξυπηρέτησης για τον υπολογιστή σας επιλέξτε μία από τις εξής δυνατότητες:
	- a) Automatically detect my Service Tag for me (**Αυτό**μ**ατη ανίχνευση της ετικέτας εξυπηρέτησης**)
	- b) Choose from My Products and Services List (**Επιλογή από τον κατάλογο** μ**ε τα προϊόντα και τις υπηρεσίες**  μ**ου**)
	- c) Choose from a list of all Dell products (**Επιλογή από κατάλογο όλων των προϊόντων της** Dell)
- 5. Στην οθόνη όπου εμφανίζονται οι εφαρμογές και τα προγράμματα οδήγησης, στην αναπτυσσόμενο κατάλογο Operating System (**Λειτουργικό σύστη**μ**α**) επιλέξτε το στοιχείο BIOS.
- 6. Εντοπίστε το αργείο της πιο πρόσφατα ενημερωμένης έκδοσης του BIOS και κάντε κλικ στην επιλογή Download File (**Λήψη αρχείου**).
- 7. Επιλέξτε τη μέθοδο λήψης που προτιμάτε στο παράθυρο Please select your download method below (**Επιλέξτε τη**  μ**έθοδο λήψης παρακάτω**) και κάντε κλικ στην επιλογή Download Now (**Λήψη τώρα**). Εμφανίζεται το παράθυρο File Download (**Λήψη αρχείου**).
- 8. Κάντε κλικ στην επιλογή Save (**Αποθήκευση**) για να αποθηκευτεί το αρχείο στον υπολογιστή σας.
- 9. Κάντε κλικ στην επιλογή Run (**Εκτέλεση**) για να εγκαταστήσετε τις ενημερωμένες ρυθμίσεις του BIOS στον υπολογιστή σας.

Ακολουθήστε τις οδηγίες που παρουσιάζονται στην οθόνη.

#### **Κωδικός πρόσβασης στο σύστη**μ**α και κωδικός πρόσβασης για τη ρύθ**μ**ιση**

Για την ασφάλεια του υπολογιστή σας, μπορείτε να δημιουργήσετε κωδικό πρόσβασης στο σύστημα και κωδικό πρόσβασης για τη ρύθμιση.

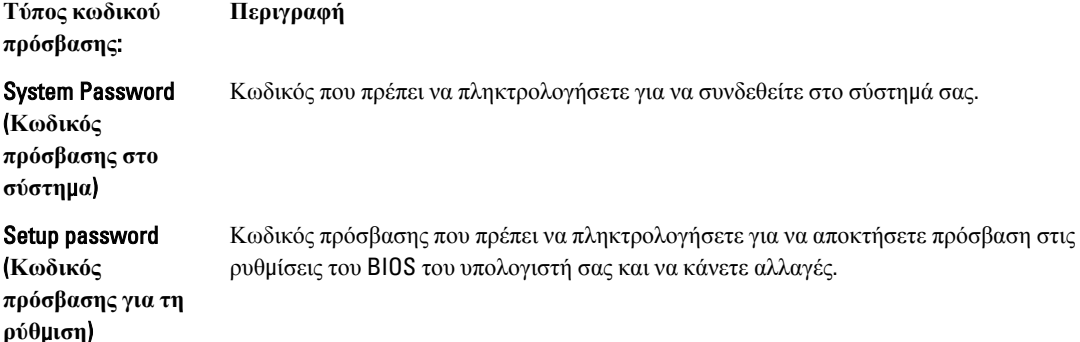

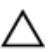

**ΠΡΟΣΟΧΗ**: **Οι λειτουργίες των κωδικών πρόσβασης παρέχουν** μ**ια βασική στάθ**μ**η ασφάλειας για τα δεδο**μ**ένα στον υπολογιστή σας**.

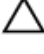

**ΠΡΟΣΟΧΗ**: **Οποιοσδήποτε τρίτος** μ**πορεί να αποκτήσει πρόσβαση στα δεδο**μ**ένα που είναι αποθηκευ**μ**ένα στον υπολογιστή σας αν δεν είναι κλειδω**μ**ένος και τον αφήσετε ανεπιτήρητο**.

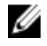

**ΣΗΜΕΙΩΣΗ**: Όταν παραλαμβάνετε τον υπολογιστή σας ο κωδικός πρόσβασης στο σύστημα και ο κωδικός πρόσβασης για τη ρύθμιση είναι αδρανοποιημένοι.

#### <span id="page-45-0"></span>**Εκχώρηση κωδικού πρόσβασης στο σύστη**μ**α και κωδικού πρόσβασης για τη ρύθ**μ**ιση**

Μπορείτε να εκχωρήσετε νέο System Password (**Κωδικός πρόσβασης στο σύστη**μ**α**) και/ή Setup Password (**Κωδικός πρόσβασης για τη ρύθ**μ**ιση**) ή να αλλάξετε System Password (**Κωδικός πρόσβασης στο σύστη**μ**α**) και/ή Setup Password (**Κωδικός πρόσβασης για τη ρύθ**μ**ιση**) που ήδη υπάρχουν μόνο όταν η επιλογή Password Status (**Κατάσταση κωδικού πρόσβασης**) έχει τη ρύθμιση Unlocked (**Ξεκλειδω**μ**ένος**). Αν η επιλογή Password Status (Κατάσταση κωδικού πρόσβασης) έχει τη ρύθμιση Locked (**Κλειδω**μ**ένος**), δεν μπορείτε να αλλάξετε τον System Password (Κωδικός πρόσβασης στο σύστημα).

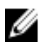

**ΣΗΜΕΙΩΣΗ**: Αν ο βραχυκυκλωτήρας των κωδικών πρόσβασης είναι αδρανοποιημένος, οι System Password (Κωδικός πρόσβασης στο σύστημα) και Setup Password (Κωδικός πρόσβασης για τη ρύθμιση) που ήδη υπάρχουν διαγράφονται και δεν θα χρειαστεί να δώσετε τον κωδικό πρόσβασης στο σύστημα για να συνδεθείτε στον υπολογιστή.

Για είσοδο στο πρόγραμμα System Setup (Ρύθμιση συστήματος), πιέστε το πλήκτρο <F2> αμέσως μετά την ενεργοποίηση ή την επανεκκίνηση του υπολογιστή.

1. Στην οθόνη System BIOS (BIOS **συστή**μ**ατος**) ή System Setup (**Ρύθ**μ**ιση συστή**μ**ατος**), επιλέξτε το στοιχείο System Security (**Ασφάλεια συστή**μ**ατος**) και πιέστε το <Enter>.

Εμφανίζεται η οθόνη System Security (**Ασφάλεια συστή**μ**ατος**).

- 2. Στην οθόνη System Security (**Ασφάλεια συστή**μ**ατος**), επαληθεύστε ότι η επιλογή Password Status (**Κατάσταση κωδικού πρόσβασης**) έχει τη ρύθμιση Unlocked (**Ξεκλειδω**μ**ένος**).
- 3. Επιλέξτε το στοιχείο System Password (**Κωδικός πρόσβασης στο σύστη**μ**α**), πληκτρολογήστε τον ατομικό σας κωδικό πρόσβασης στο σύστημα και πιέστε το <Enter> ή το <Tab>.

Για να εκχωρήσετε τον κωδικό πρόσβασης στο σύστημα, χρησιμοποιήστε τις εξής κατευθυντήριες οδηγίες:

- Ο κωδικός πρόσβασης μπορεί να περιέχει έως και 32 χαρακτήρες.
- Ο κωδικός πρόσβασης μπορεί να περιέχει τους αριθμούς 0 έως 9.
- Έγκυροι χαρακτήρες είναι μόνο τα πεζά γράμματα και απαγορεύονται τα κεφαλαία.
- Επιτρέπονται μόνο οι εξής ειδικοί χαρακτήρες: διάστημα, ("), (+), (,), (-), (.), (/), (;), ([), (\), (]), (`).

Πληκτρολογήστε ξανά τον κωδικό πρόσβασης στο σύστημα όταν εμφανιστεί η σχετική προτροπή.

- 4. Πληκτρολογήστε τον κωδικό πρόσβασης στο σύστημα που δώσατε προηγουμένως κα κάντε κλικ στην επιλογή OK.
- 5. Επιλέξτε το στοιχείο Setup Password (**Κωδικός πρόσβασης για τη ρύθ**μ**ιση**), πληκτρολογήστε τον ατομικό σας κωδικό πρόσβασης στο σύστημα και πιέστε το <Enter> ή το <Tab>.

Εμφανίζεται ένα μήνυμα που σας προτρέπει να πληκτρολογήσετε ξανά τον κωδικό πρόσβασης για τη ρύθμιση.

- 6. Πληκτρολογήστε τον κωδικό πρόσβασης για τη ρύθμιση που δώσατε προηγουμένως κα κάντε κλικ στην επιλογή OK.
- 7. Πιέστε το <Esc> και θα εμφανιστεί ένα μήνυμα που σας προτρέπει να αποθηκεύσετε τις αλλαγές.
- 8. Πιέστε το <Y> για να αποθηκευτούν οι αλλαγές. Ακολουθεί η επανεκκίνηση του υπολογιστή.

#### **Διαγραφή ή αλλαγή υπάρχοντος κωδικού πρόσβασης στο σύστη**μ**α και**/**ή κωδικού πρόσβασης για τη ρύθ**μ**ιση**

Βεβαιωθείτε ότι η επιλογή Password Status (**Κατάσταση κωδικού πρόσβασης**) έχει τη ρύθμιση Unlocked (Ξεκλειδωμένος) (στο πρόγραμμα System Setup (Ρύθμιση συστήματος)) προτού επιχειρήσετε να διαγράψετε ή να αλλάξετε τον υπάρχοντα πρόσβασης στο σύστημα και/ή κωδικό πρόσβασης για τη ρύθμιση. Δεν μπορείτε να διαγράψετε ή να αλλάξετε υπάρχοντα κωδικό πρόσβασης στο σύστημα ή κωδικό πρόσβασης για τη ρύθμιση αν η επιλογή Password Status (**Κατάσταση κωδικού πρόσβασης**) έχει τη ρύθμιση Locked (Κλειδωμένος).

Για είσοδο στο πρόγραμμα System Setup (Ρύθμιση συστήματος), πιέστε το πλήκτρο <F2> αμέσως μετά την ενεργοποίηση ή την επανεκκίνηση του υπολογιστή.

1. Στην οθόνη System BIOS (BIOS **συστή**μ**ατος**) ή System Setup (**Ρύθ**μ**ιση συστή**μ**ατος**), επιλέξτε το στοιχείο System Security (**Ασφάλεια συστή**μ**ατος**) και πιέστε το <Enter>.

Παρουσιάζεται η οθόνη System Security (**Ασφάλεια συστή**μ**ατος**).

- 2. Στην οθόνη System Security (**Ασφάλεια συστή**μ**ατος**), επαληθεύστε ότι η επιλογή Password Status (**Κατάσταση κωδικού πρόσβασης**) έχει τη ρύθμιση Unlocked (**Ξεκλειδω**μ**ένος**).
- 3. Επιλέξτε το στοιχείο System Password (**Κωδικός πρόσβαση στο σύστη**μ**α**), αλλάξτε ή διαγράψτε τον υπάρχοντα κωδικό πρόσβασης στο σύστημα και πιέστε το <Enter> ή το <Tab>.
- 4. Επιλέξτε το στοιχείο Setup Password (**Κωδικός πρόσβαση για τη ρύθ**μ**ιση**), αλλάξτε ή διαγράψτε τον υπάρχοντα κωδικό πρόσβασης για τη ρύθμιση και πιέστε το <Enter> ή το <Tab>.

**ΣΗΜΕΙΩΣΗ**: Αν αλλάξετε τον κωδικό πρόσβασης στο σύστημα και/ή τον κωδικό πρόσβασης για τη ρύθμιση, πληκτρολογήστε ξανά τον νέο κωδικό πρόσβασης όταν εμφανιστεί η αντίστοιχη προτροπή. Αν διαγράψετε τον κωδικό πρόσβασης στο σύστημα και/ή τον κωδικό πρόσβασης για τη ρύθμιση, επιβεβαιώστε τη διαγραφή όταν εμφανιστεί η αντίστοιχη προτροπή.

- 5. Πιέστε το <Esc> και θα εμφανιστεί ένα μήνυμα που σας προτρέπει να αποθηκεύσετε τις αλλαγές.
- 6. Πιέστε το <Y> για αποθήκευση των αλλαγών και έξοδο από το πρόγραμμα System Setup (Ρύθμιση συστήματος). Ακολουθεί η επανεκκίνηση του υπολογιστή.

# <span id="page-48-0"></span>**Αντι**μ**ετώπιση προβλη**μ**άτων**

#### **Διαγνωστικά βελτιω**μ**ένης αξιολόγησης του συστή**μ**ατος πριν από την εκκίνηση** (Enhanced Pre-Boot System Assessment (ePSA))

Το πρόγραμμα ePSA Diagnostics (Διαγνωστικά βελτιωμένης αξιολόγησης του συστήματος πριν από την εκκίνηση (Enhanced Pre-Boot System Assessment (ePSA)) (επίσης γνωστό ως διαγνωστικά συστήματος) εκτελεί πλήρη έλεγχο του υλισμικού σας. Η διαδικασία ePSA είναι ενσωματωμένη στο BIOS και η έναρξή της γίνεται εσωτερικά από το BIOS. Τα ενσωματωμένα διαγνωστικά του συστήματος παρέχουν μια σειρά επιλογών για συγκεκριμένες συσκευές ή ομάδες συσκευών που σας δίνουν τη δυνατότητα για:

- Εκτέλεση δοκιμών αυτόματα ή με διαδραστικό τρόπο
- Επανάληψη δοκιμών
- Παρουσίαση ή αποθήκευση αποτελεσμάτων δοκιμών
- Εκτέλεση λεπτομερών δοκιμών για την εισαγωγή πρόσθετων επιλογών δοκιμών ώστε να παρέχονται πρόσθετες πληροφορίες για τις συσκευές που έχουν αποτύχει
- Προβολή μηνυμάτων κατάστασης που σας ενημερώνουν αν οι δοκιμές έχουν ολοκληρωθεί με επιτυχία
- Προβολή μηνυμάτων σφαλμάτων που σας ενημερώνουν για προβλήματα που προέκυψαν κατά τη διεξαγωγή των δοκιμών

**ΠΡΟΣΟΧΗ**: **Χρήση των διαγνωστικών του συστή**μ**ατος για δοκι**μ**ή** μ**όνο του υπολογιστή σας**. **Η χρήση του προγρά**μμ**ατος αυτού σε άλλους υπολογιστές** μ**πορεί να επιφέρει ανέγκυρα αποτελέσ**μ**ατα ή** μ**ηνύ**μ**ατα σφαλ**μ**άτων**.

**ΣΗΜΕΙΩΣΗ**: Σε ορισμένες δοκιμές για συγκεκριμένες συσκευές απαιτείται η συνεργασία του χρήστη. Φροντίστε να είστε πάντοτε κοντά στο τερματικό του υπολογιστή όταν εκτελούνται οι διαγνωστικές δοκιμές.

- 1. Θέστε τον υπολογιστή σε λειτουργία.
- 2. Κατά την εκκίνηση του υπολογιστή, πιέστε το πλήκτρο <F12> μόλις εμφανιστεί το λογότυπο Dell.
- 3. Στην οθόνη του μενού εκκίνησης, επιλέξτε τη δυνατότητα Diagnostics (**Διαγνωστικά**). Παρουσιάζεται το παράθυρο Enhanced Pre-boot System Assessment (**Βελτιω**μ**ένη αξιολόγηση του συστή**μ**ατος πριν από την εκκίνηση**), όπου παρατίθενται όλες οι συσκευές που έχουν ανιχνευτεί στον υπολογιστή. Τα διαγνωστικά αρχίζουν να εκτελούν τις δοκιμές σε όλες τις ανιχνευθείσες συσκευές.
- 4. Αν επιθυμείτε να εκτελεστεί διαγνωστική δοκιμή σε συγκεκριμένη συσκευή, πιέστε το <Esc> και κάντε κλικ στην επιλογή Yes (**Ναι**) για να σταματήσει η διαγνωστική δοκιμή.
- 5. Επιλέξτε τη συσκευή από το αριστερό τμήμα του παραθύρου και κάντε κλικ στην επιλογή Run Tests (**Εκτέλεση δοκι**μ**ών**).
- 6. Αν υπάρχουν προβλήματα, παρουσιάζονται κωδικοί σφαλμάτων. Σημειώστε τον κωδικό του κάθε σφάλματος και επικοινωνήστε με την Dell.

## <span id="page-49-0"></span>**Διαγνωστικά**

#### **Πίνακας** 6. **Λυχνίες κατάστασης συσκευών**

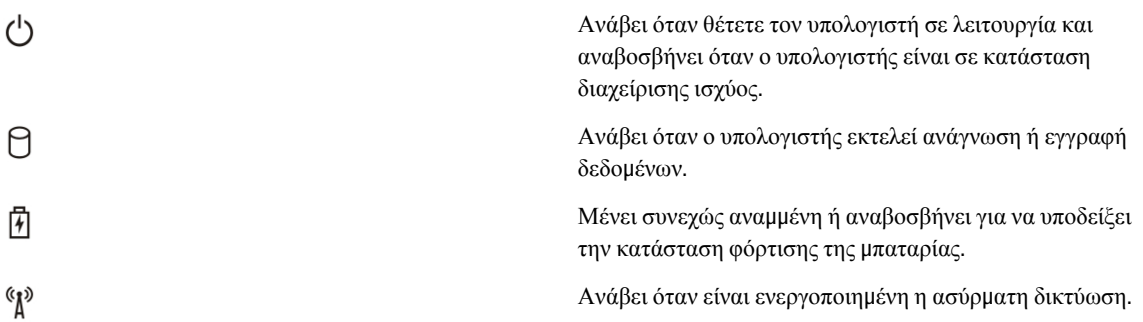

Αν ο υπολογιστής είναι συνδεδεμένος σε ηλεκτρική πρίζα, η λυχνία για την μπαταρία λειτουργεί ως εξής:

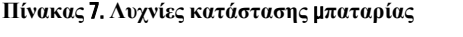

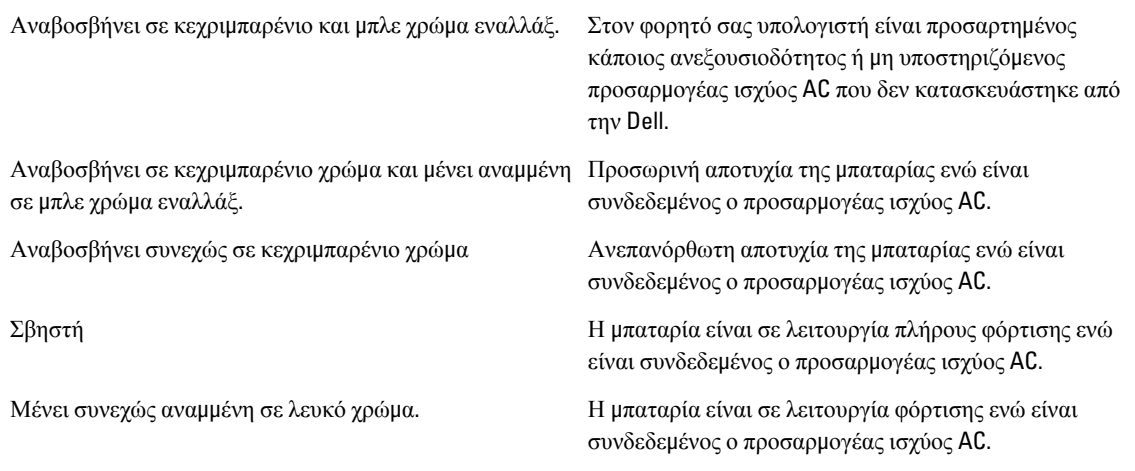

Οι λυχνίες που βρίσκονται πάνω από το πληκτρολόγιο υποδεικνύουν τα εξής:

#### **Πίνακας** 8. **Λυχνίες κατάστασης πληκτρολογίου**

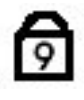

A

ति

Ανάβει όταν είναι ενεργοποιημένο το αριθμητικό πληκτρολόγιο.

Ανάβει όταν είναι ενεργοποιημένη η λειτουργία Caps Lock (Κλείδωμα κεφαλαίων).

Ανάβει όταν είναι ενεργοποιημένη η λειτουργία Scroll Lock (Κλείδωμα κύλισης).

# <span id="page-50-0"></span>**Κωδικοί ηχητικών ση**μ**άτων**

Κατά την εκκίνηση ο υπολογιστής μπορεί να εκπέμψει σειρές τόνων μπιπ αν η οθόνη δεν μπορεί να δείξει σφάλματα ή προβλήματα. Αυτές οι σειρές τόνων μπιπ λέγονται κωδικοί ηχητικών σημάτων και προσδιορίζουν διάφορα προβλήματα. Το διάστημα από τον ένα τόνο μπιπ ως τον επόμενο είναι 300 ms και από το ένα σύνολο τόνων μπιπ ως το επόμενο 3 δευτερόλεπτα. Κάθε τόνος μπιπ διαρκεί 300 ms. Μετά από κάθε μπιπ και κάθε σειρά μπιπ το BIOS οφείλει να ανιχνεύσει αν ο χρήστης έχει πιέσει το κουμπί τροφοδοσίας. Αν το πιέσει, το BIOS θα πάψει να ανακυκλώνει τα ηχητικά σήματα, θα εκτελέσει την κανονική διαδικασία τερματισμού λειτουργίας και θα θέσει ξανά το σύστημα σε λειτουργία.

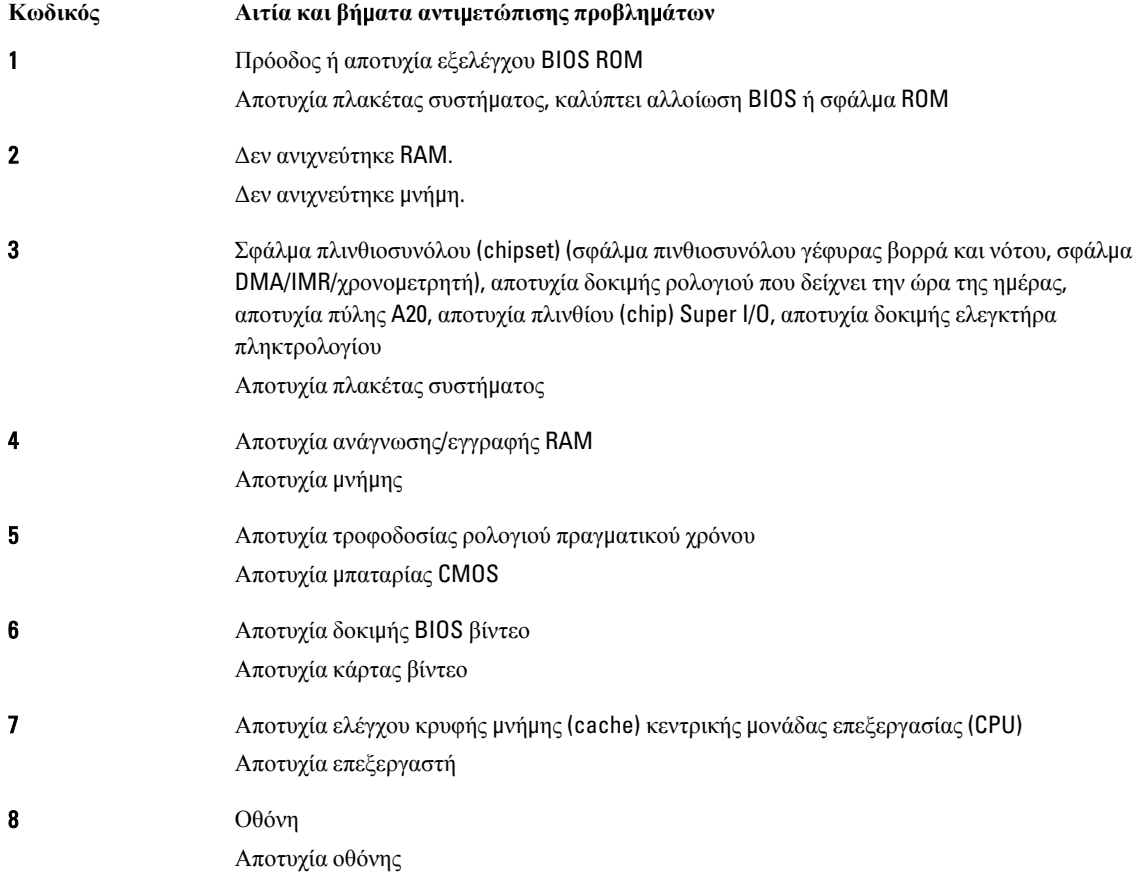

# **Κωδικοί σφαλ**μ**άτων που υποδεικνύουν οι ενδεικτικές λυχνίες**

Οι κωδικοί των σφαλμάτων που υποδεικνύουν οι ενδεικτικές λυχνίες παρουσιάζονται μέσω της ενδεικτικής λυχνίας στο κουμπί τροφοδοσίας. Η λυχνία αυτή αναβοσβήνει για να υποδείξει τον κωδικό που αντιστοιχεί σε κάθε συνθήκη σφάλματος. Παράδειγμα: αν δεν ανιχνευτεί μνήμη (κωδικός 2), η ενδεικτική λυχνία στο κουμπί τροφοδοσίας αναβοσβήνει δύο φορές, μετά σταματά, αναβοσβήνει δύο φορές, σταματά κ.λπ. Η διαδικασία αυτή συνεχίζεται ωσότου απενεργοποιηθεί το σύστημα.

**Κωδικός Αιτία και βή**μ**ατα αντι**μ**ετώπισης προβλη**μ**άτων**

1 Πλακέτα συστήματος: αποτυχία BIOS ROM

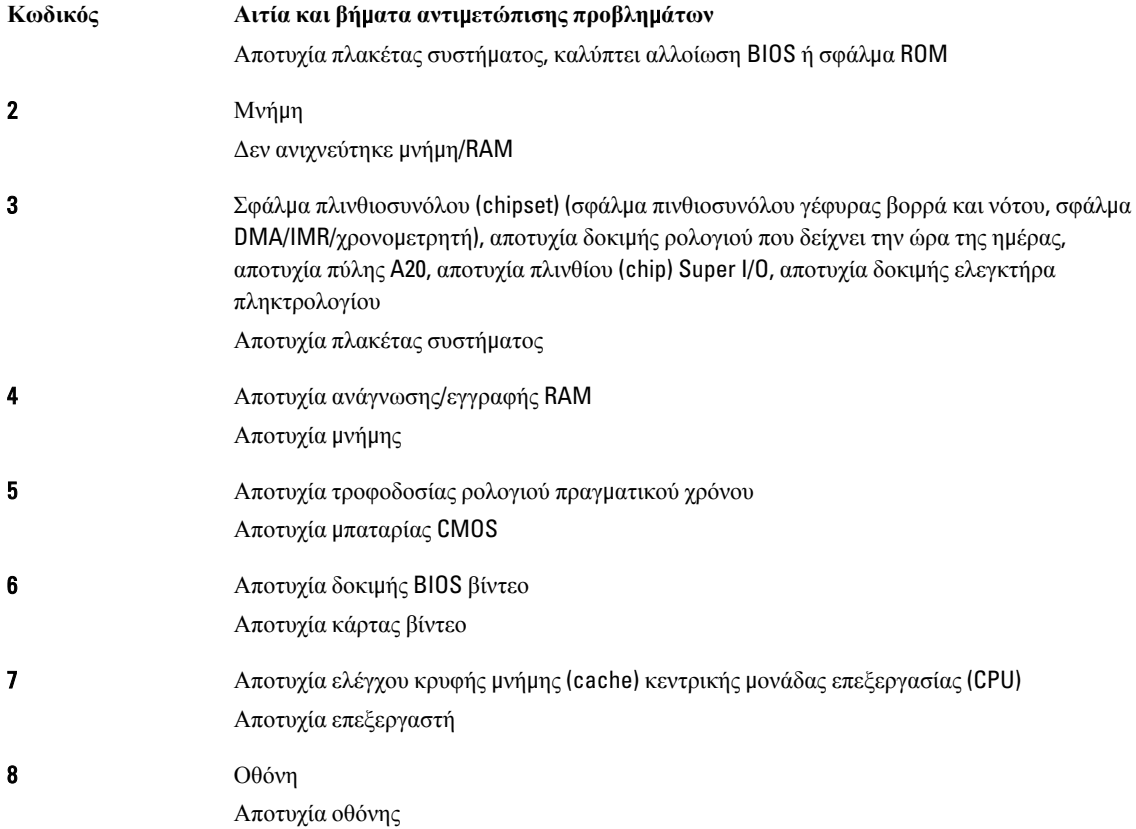

# <span id="page-52-0"></span>**Προδιαγραφές**

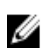

**ΣΗΜΕΙΩΣΗ**: Τα προσφερόμενα είδη μπορεί να διαφέρουν κατά περιοχή. Για περισσότερες πληροφορίες σχετικά

με τη διάρθρωση του υπολογιστή σας, κάντε κλικ στις επιλογές Start (Έναρξη) (**εικονίδιο** Start) → Help and Support (**Βοήθεια και υποστήριξη**) και ύστερα επιλέξτε τη δυνατότητα προβολής πληροφοριών για τον υπολογιστή σας.

#### **Πίνακας** 9. **Πληροφορίες συστή**μ**ατος**

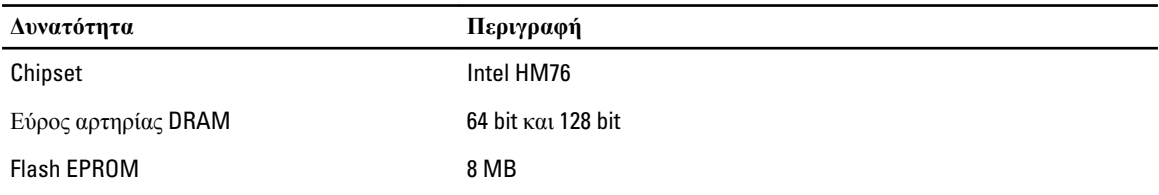

#### **Πίνακας** 10. **Επεξεργαστής**

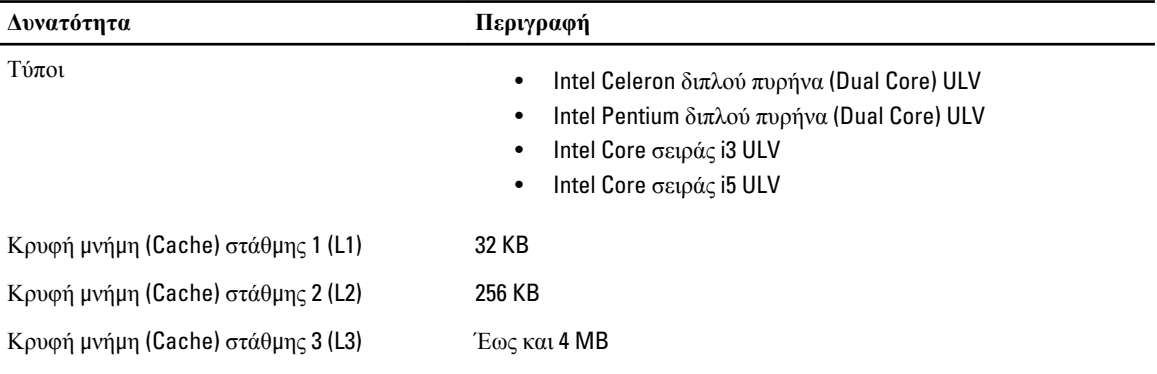

#### **Πίνακας** 11. **Μνή**μ**η**

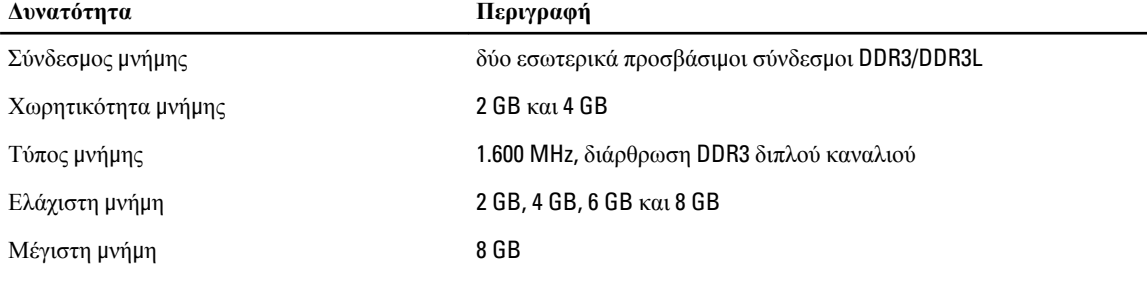

#### **Πίνακας** 12. **Ήχος**

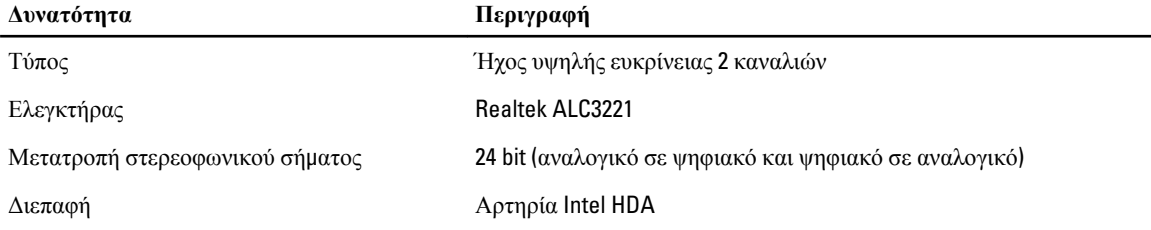

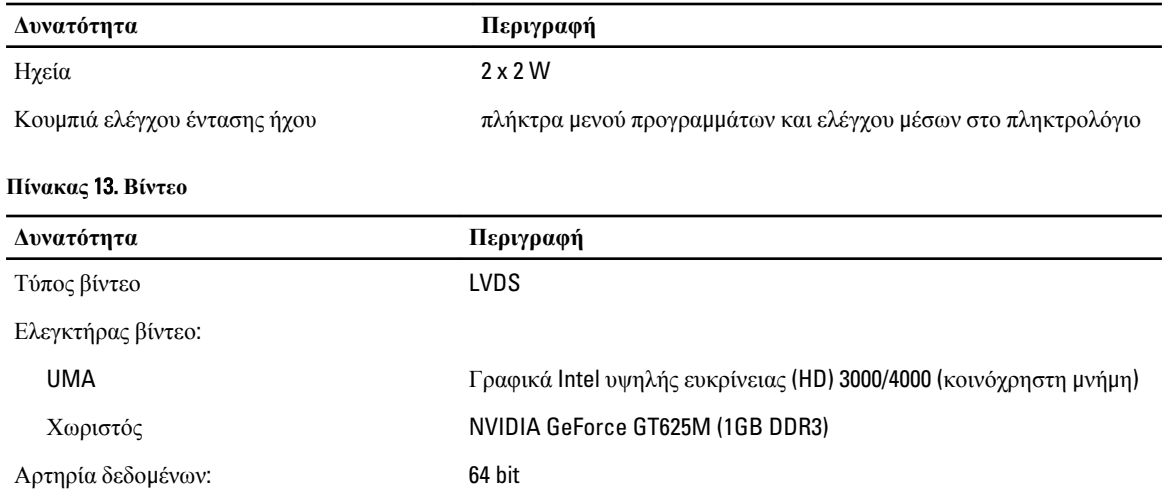

#### **Πίνακας** 14. **Κά**μ**ερα**

Υποστήριξη εξωτερικής οθόνης HDMI

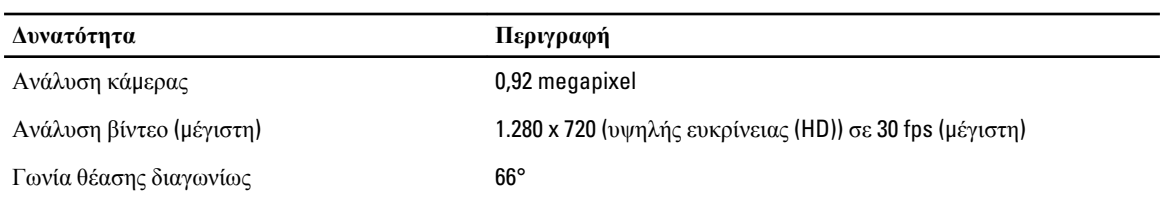

#### **Πίνακας** 15. **Επικοινωνία**

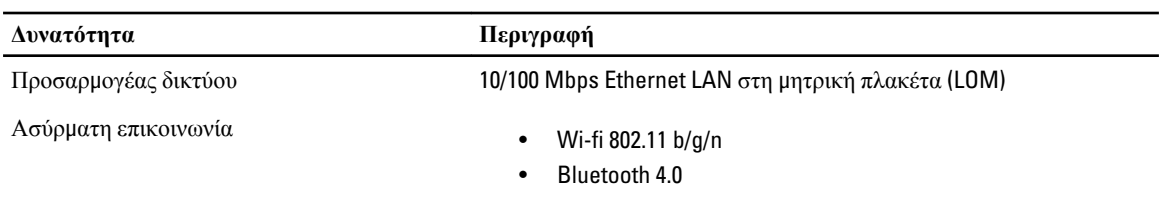

#### **Πίνακας** 16. **Θύρες και σύνδεσ**μ**οι**

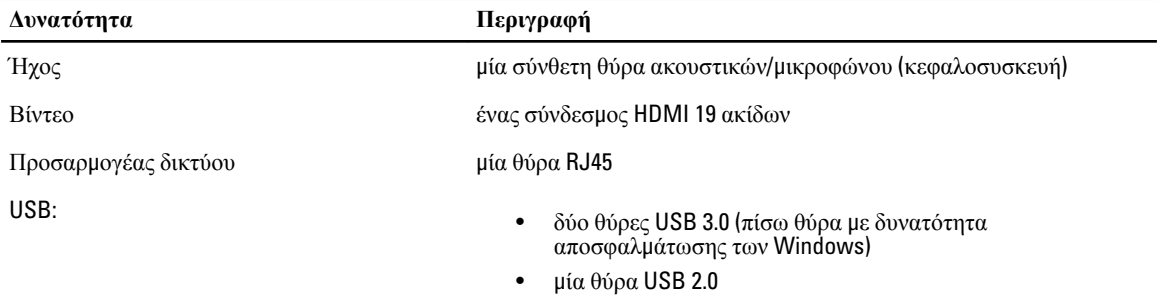

**ΣΗΜΕΙΩΣΗ**: Ο τροφοδοτούμενος σύνδεσμος USB 3.0 επίσης υποστηρίζει τη δυνατότητα αποσφαλμάτωσης πυρήνων της Microsoft. Οι θύρες προσδιορίζονται στην τεκμηρίωση που παραλάβατε μαζί με τον υπολογιστή σας.

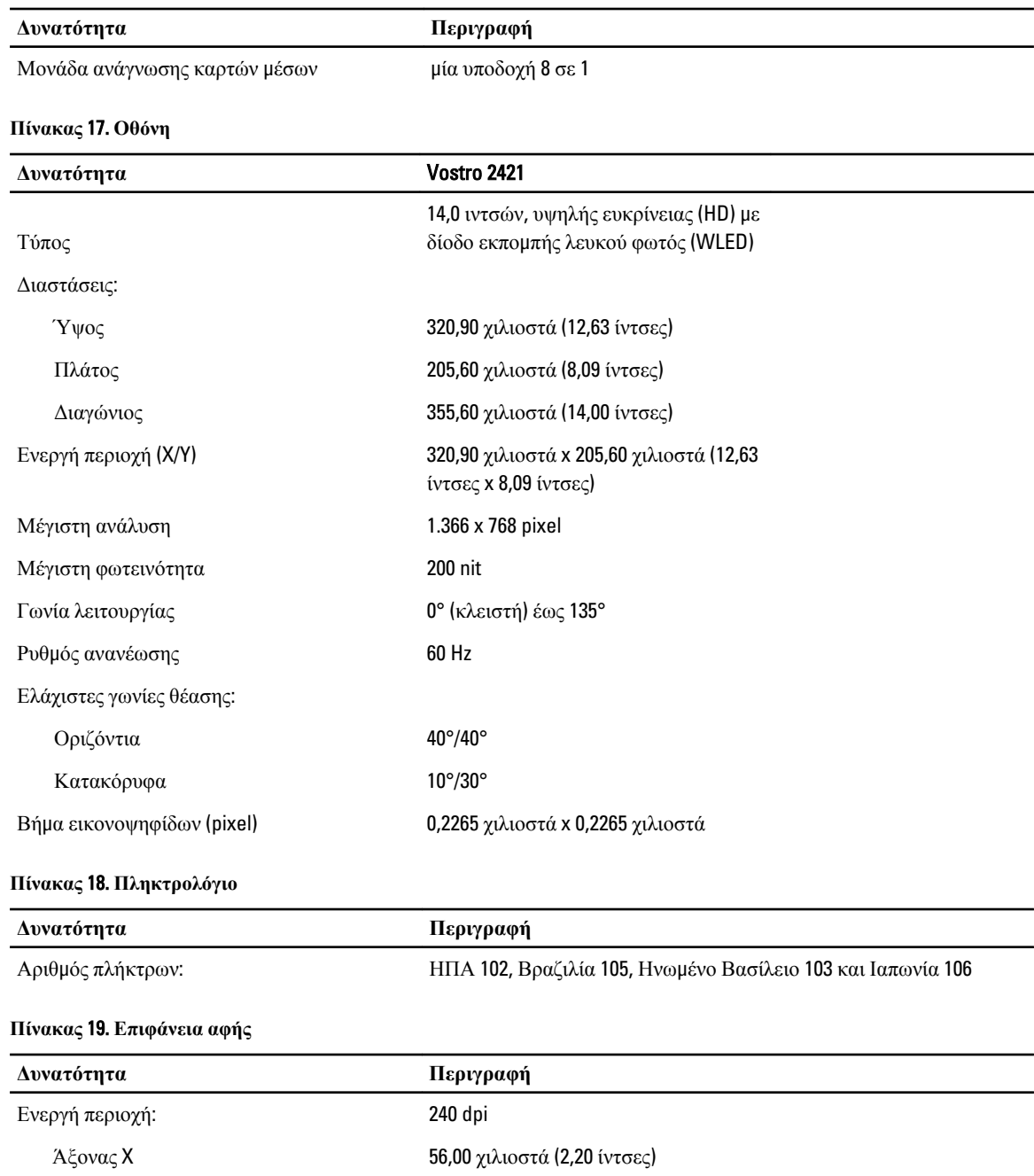

Άξονας Υ 100 χιλιοστά (3,94 ίντσες)

**Πίνακας** 20. **Μπαταρία**

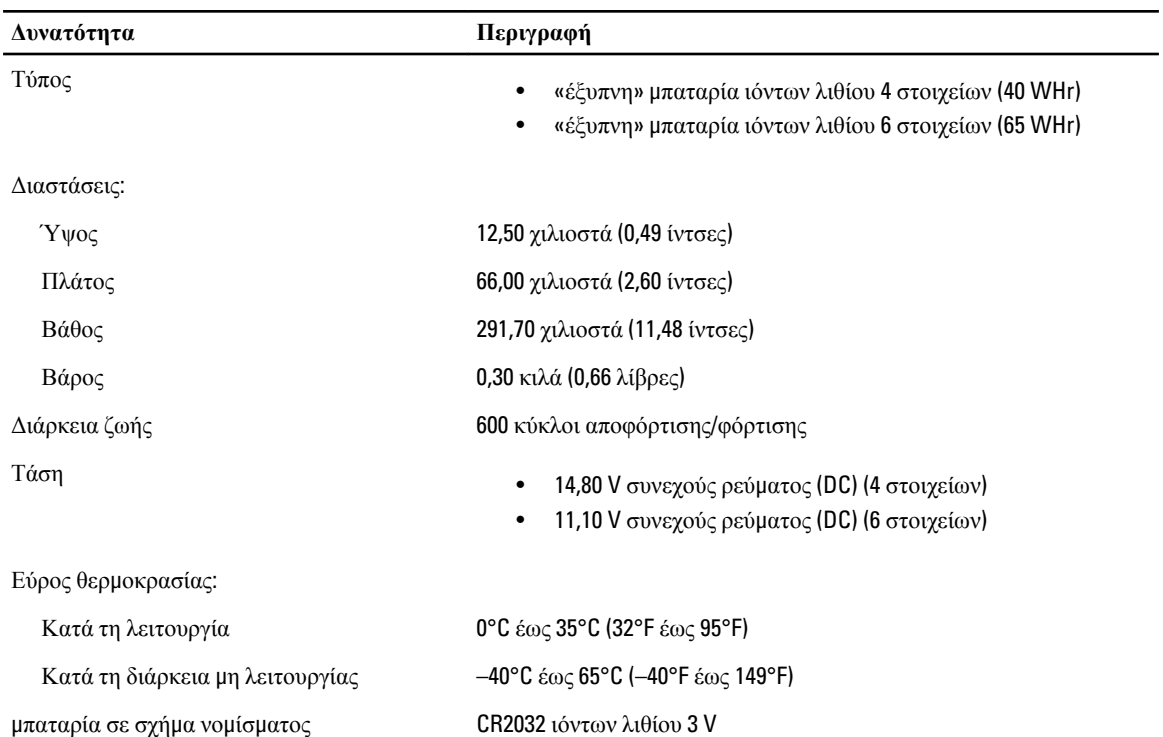

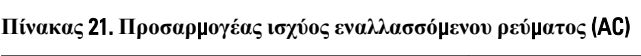

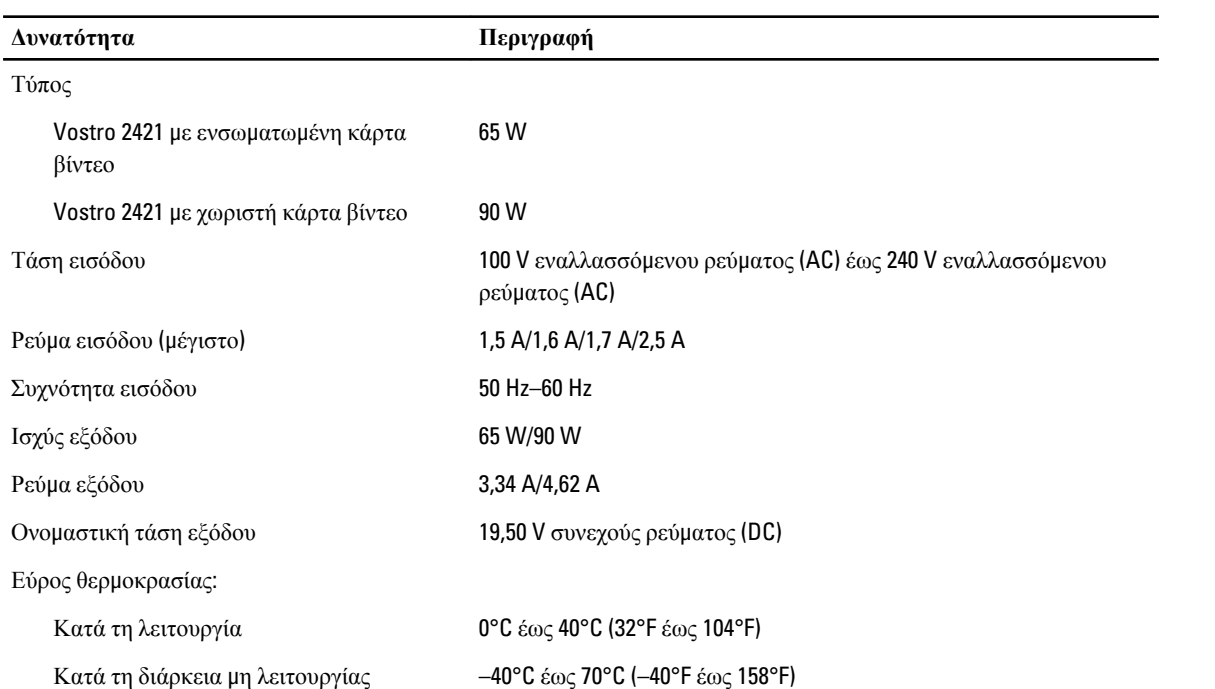

**Πίνακας** 22. **Φυσικά χαρακτηριστικά**

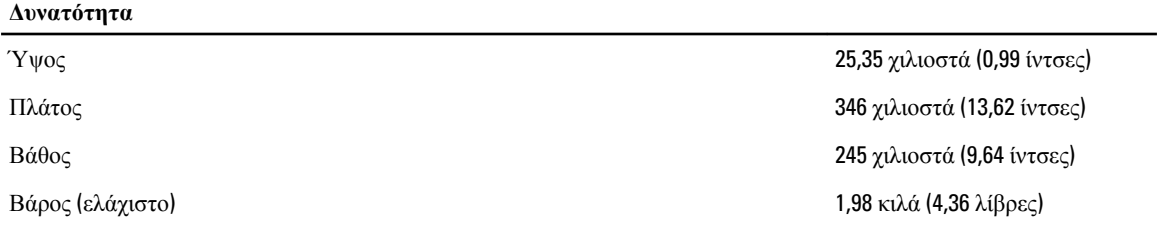

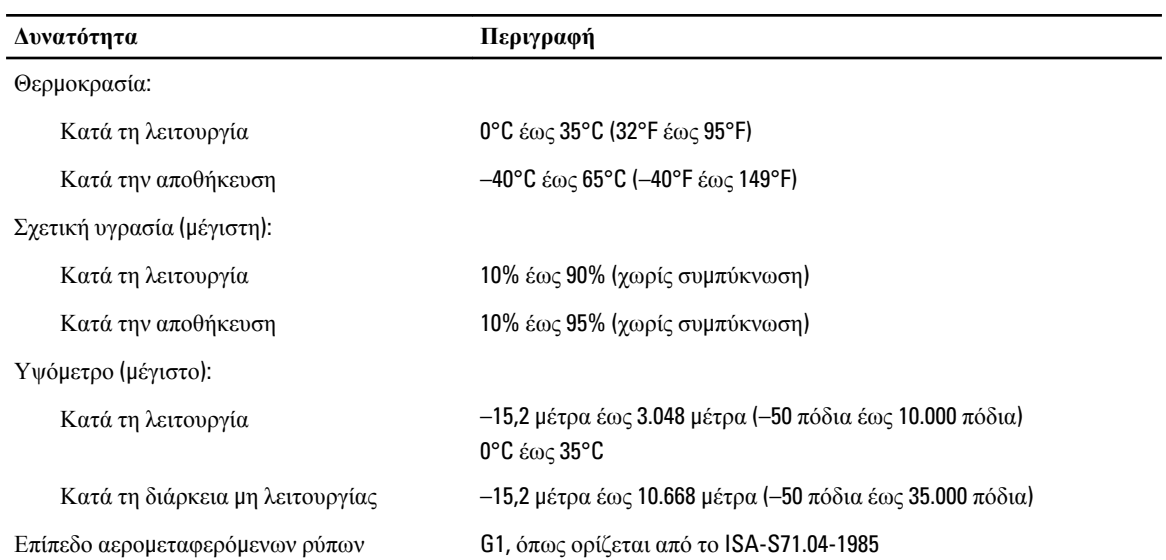

#### **Πίνακας** 23. **Χαρακτηριστικά περιβάλλοντος**

# <span id="page-58-0"></span>**Επικοινωνία** μ**ε την** Dell

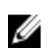

**ΣΗΜΕΙΩΣΗ**: Αν δεν έχετε ενεργή σύνδεση στο Ίντερνετ, μπορείτε να βρείτε τις πληροφορίες επικοινωνίας στο τιμολόγιο αγοράς, στο δελτίο αποστολής, στον λογαριασμό ή στον κατάλογο προϊόντων της Dell.

Η Dell προσφέρει διάφορες επιλογές διαδικτυακής ή τηλεφωνικής υποστήριξης και σέρβις. Η διαθεσιμότητα διαφέρει ανάλογα με τη χώρα και το προϊόν, ενώ ορισμένες υπηρεσίες ενδέχεται να μην είναι διαθέσιμες στην περιοχή σας. Για να επικοινωνήσετε με την Dell για θέματα πωλήσεων, τεχνικής υποστήριξης ή εξυπηρέτησης πελατών:

- 1. Επισκεφτείτε την ιστοσελίδα www.dell.com/support.
- 2. Επιλέξτε κατηγορία υποστήριξης.
- 3. Επαληθεύστε τη χώρα ή την περιοχή σας στο αναπτυσσόμενο μενού Choose A Country/Region (Επιλογή χώρας/ περιοχής) στο πάνω μέρος της σελίδας.
- 4. Επιλέξτε την κατάλληλη υπηρεσία ή τον κατάλληλο σύνδεσμο υποστήριξης με βάση τις ανάγκες σας.